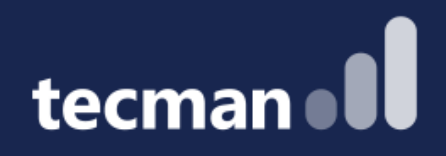

#### **DIY Reporting**

Learn how to maximise standard Business Central reporting & walk away with the reporting needed for your business - no previous experience needed!

George Murcott Megan Hill Edward Gardiner

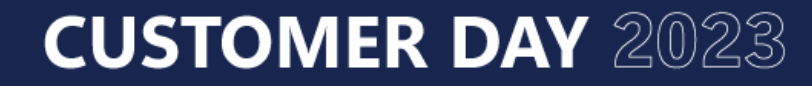

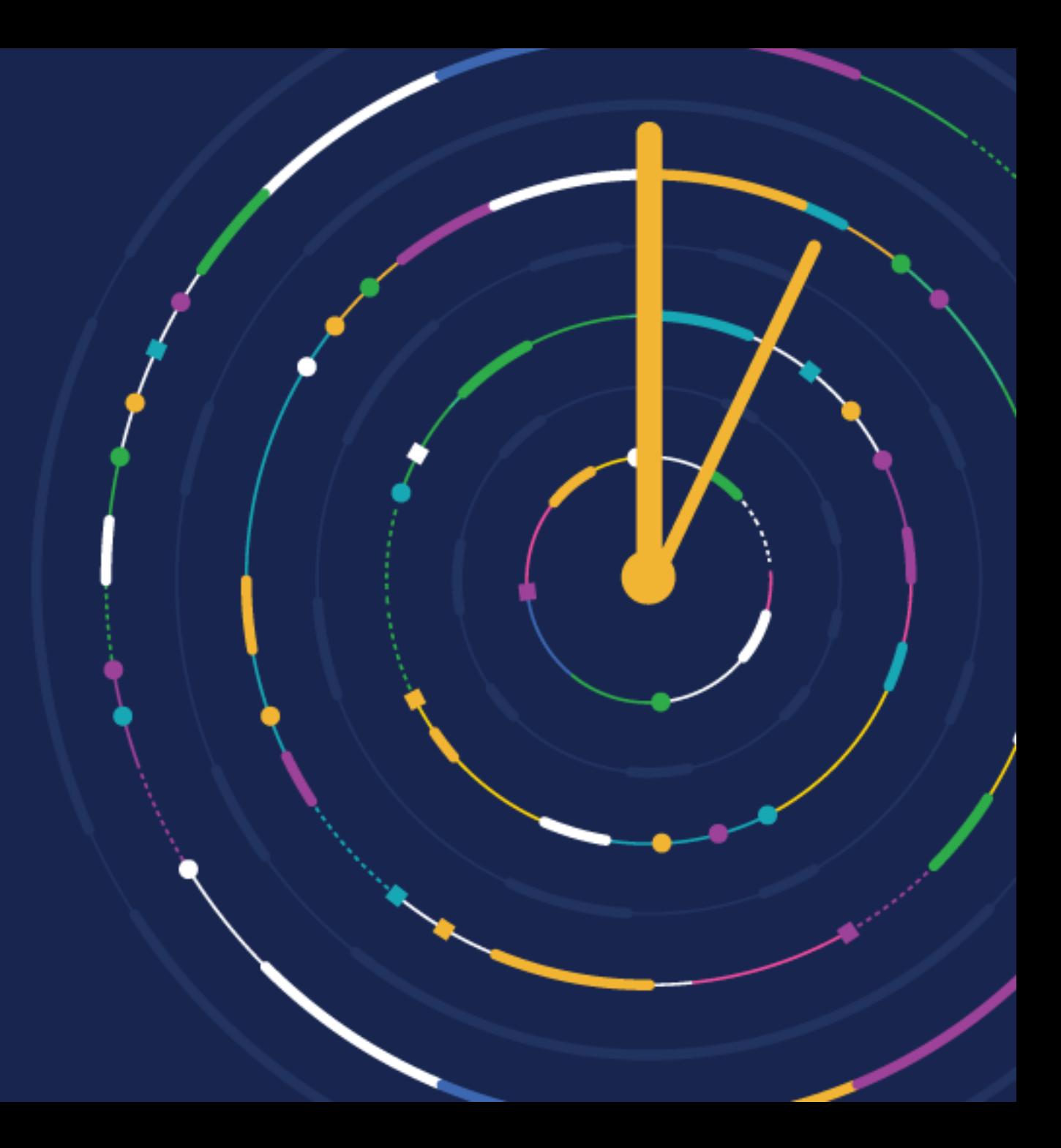

#### **Excel Reports**

Sub Header

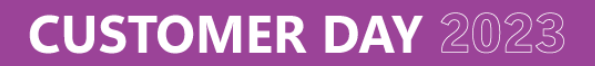

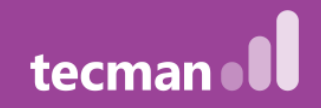

**Edit in Excel and the Add-In Which Excel Reports work? Macro-Enabled workbooks Filtering**

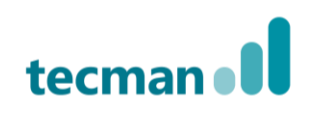

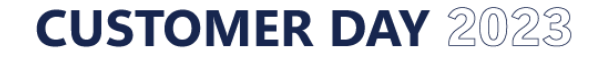

### **Analyse Function**

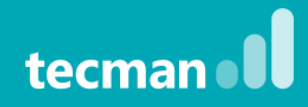

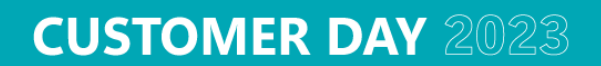

### **What you need to know**

- Optional Feature within BC 22, turned on via Feature Management
- Released for everyone on BC 23 (SOON!)
- **Currently** has a max limit of 100,000 lines at once (filter beforehand on larger data sets)

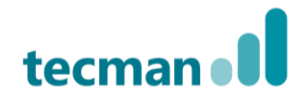

#### **Features**

- **Manipulate data via Columns, Row Groups, Values, Labels and Filters**
- **Multiple saves Analysis Tabs to reload**
- **Pivot Data**
- **Share reports**

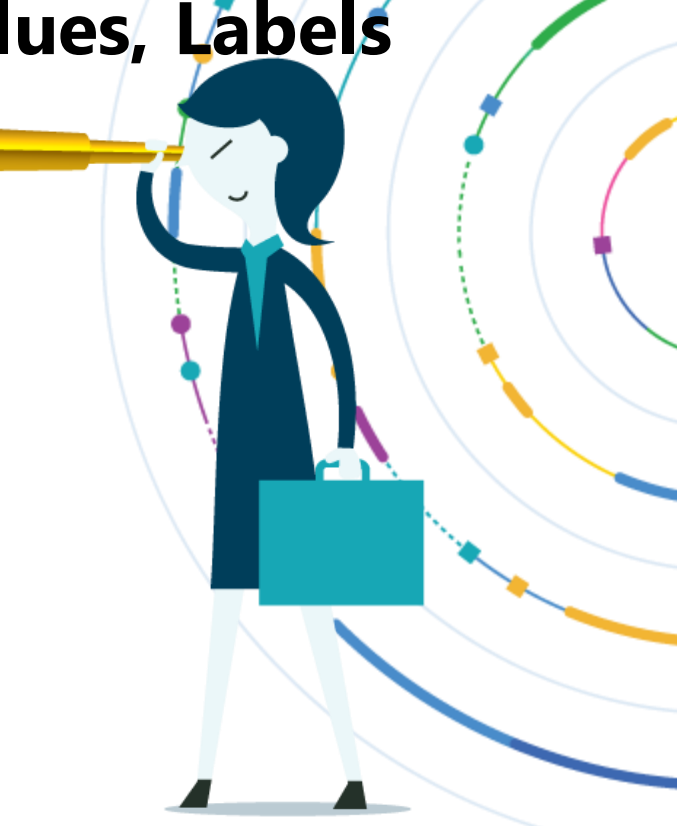

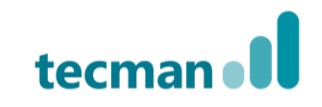

#### **How to use?**

- **BC22? Turn on via Feature Management (will enable all users to have access to Analyse)**
- **BC23? On by default!**

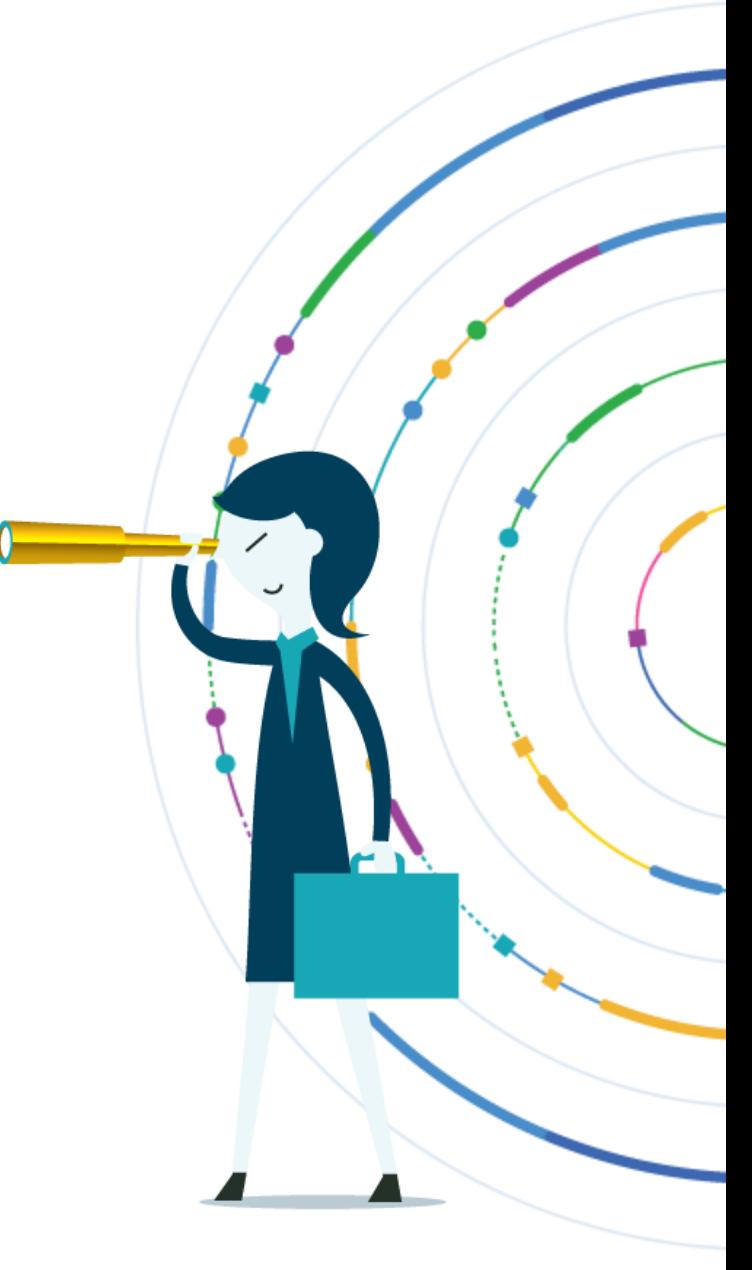

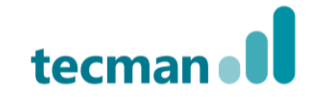

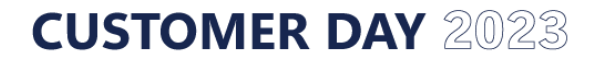

#### **Example Reports – Customer Ledger Entries**

- Filters:
	- Document Type to Invoice,
	- **Open** to **Yes**
	- **Due Date** (use **..CM** or **..CW**).

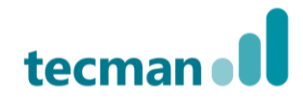

#### $\therefore$  Dynamics 365 Business Central

#### $\begin{picture}(160,170) \put(0,0){\line(1,0){100}} \put(150,0){\line(1,0){100}} \put(150,0){\line(1,0){100}} \put(150,0){\line(1,0){100}} \put(150,0){\line(1,0){100}} \put(150,0){\line(1,0){100}} \put(150,0){\line(1,0){100}} \put(150,0){\line(1,0){100}} \put(150,0){\line(1,0){100}} \put(150,0){\line(1,0){100}} \put(150,0){$

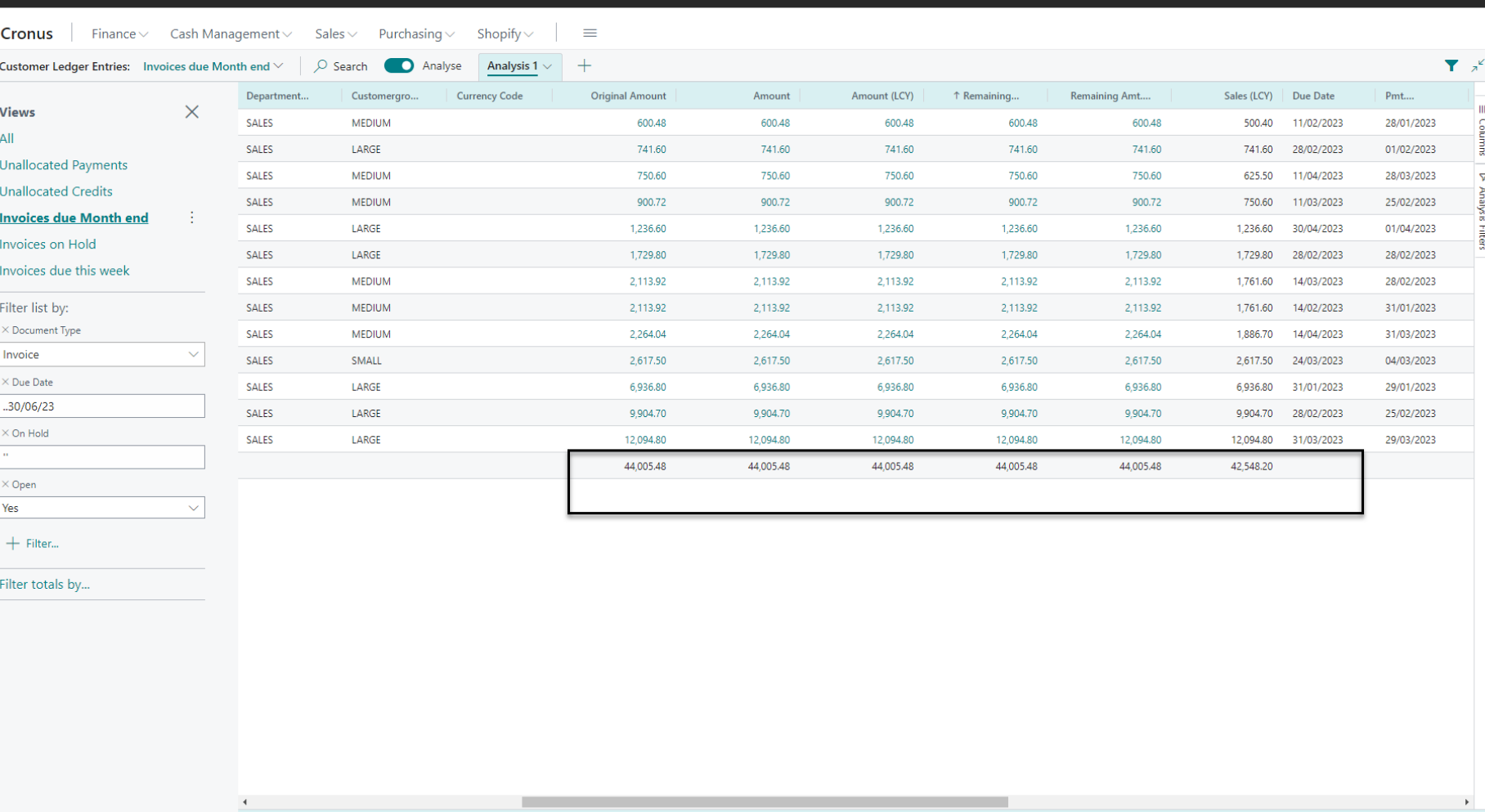

Total Rows: 13

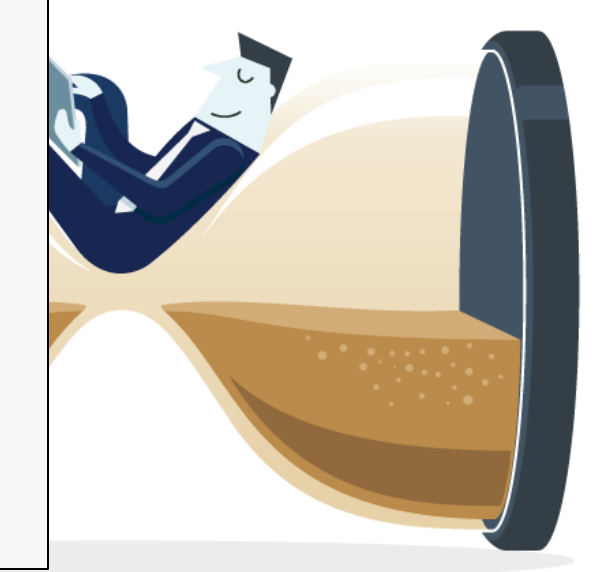

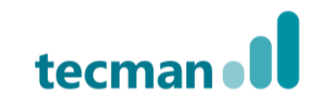

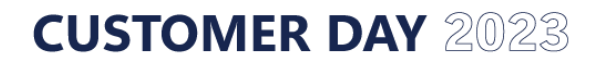

Rows: 13

#### **Example Reports – Open Purchase Invoices by month**

#### • Filters:

- Pivot mode: **On**
- Row Groups: **Vendor**
- Values: Sum for **Amounts** as needed
- Column Labels: **Due Date Year** & **Due Date Month**
- Filter: **Closed** to **No**

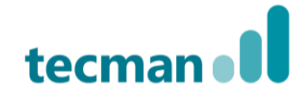

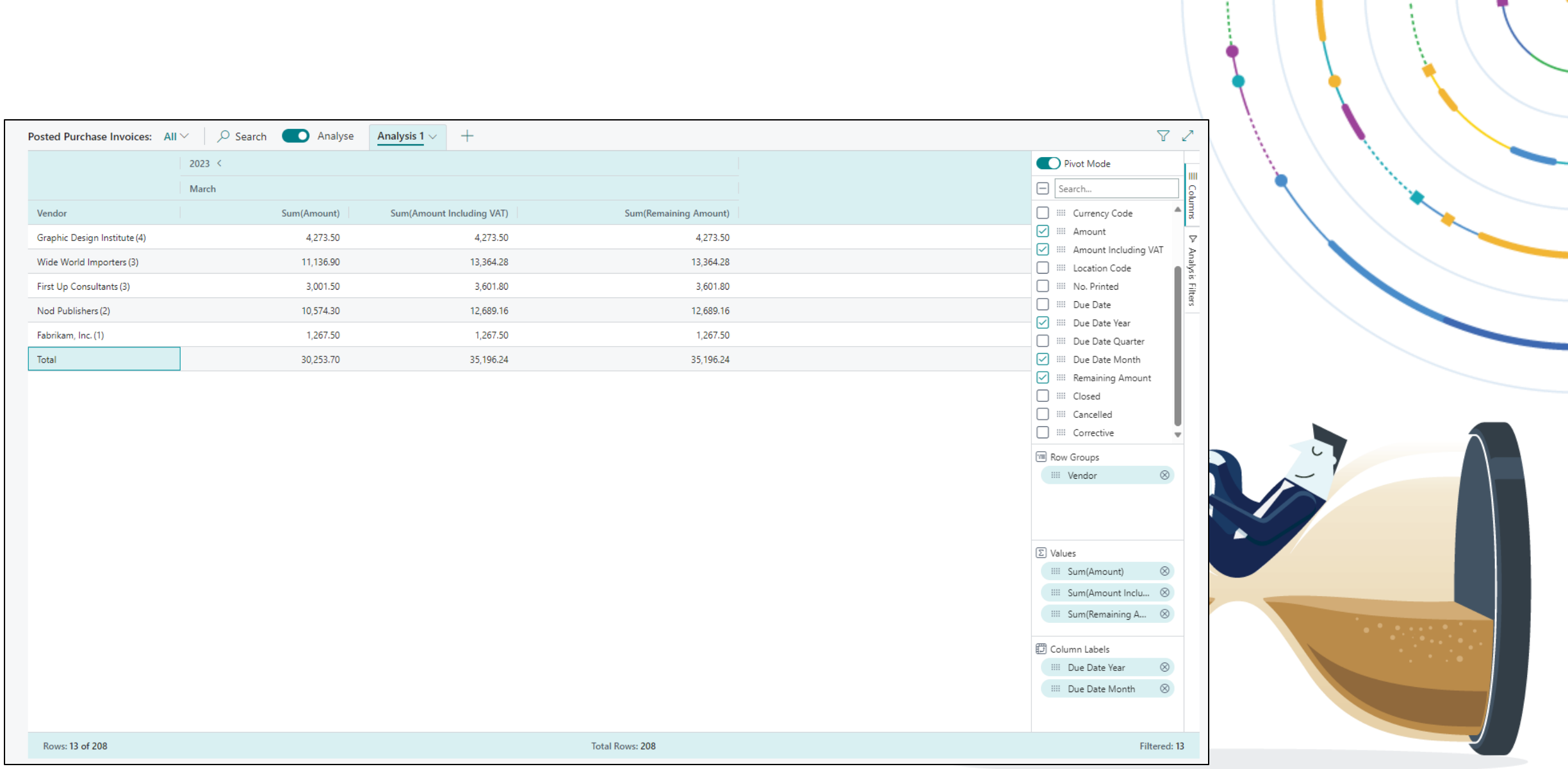

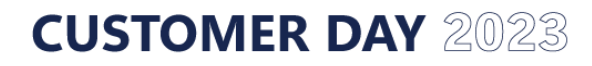

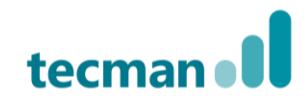

### **Example Reports – Total Spend**

- Filters:
	- Filtered view as required based on Date
	- Pivot Mode: **Yes**
	- Column Labels: **Posting Date Year (or month)**
	- Row Groups: **Vendor**
	- Analysis Filters: **Vendor** (deselect non key suppliers)

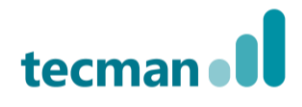

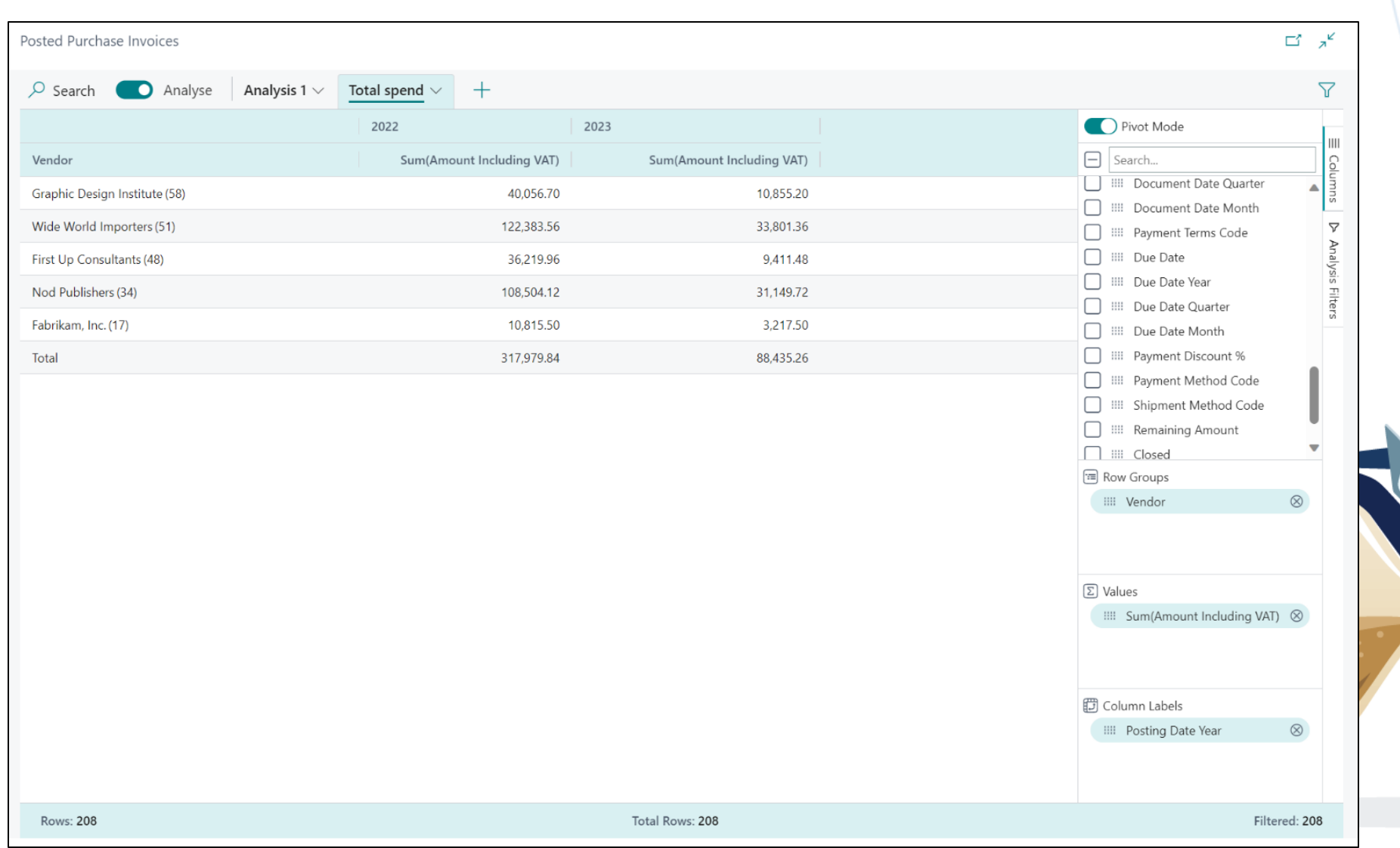

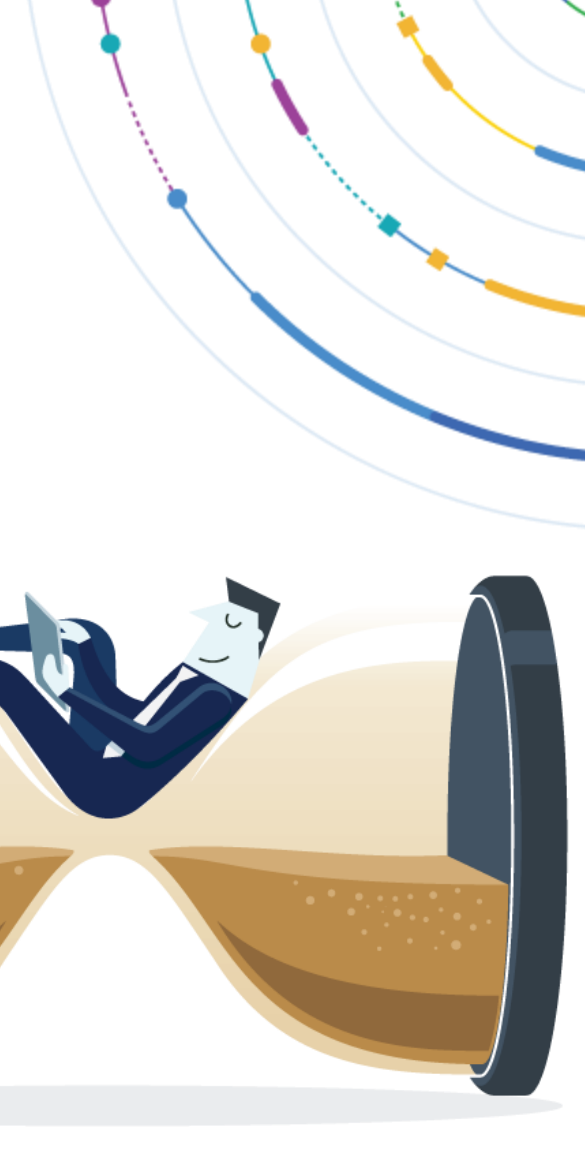

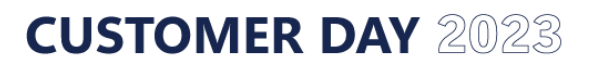

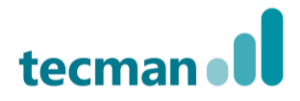

#### **Example Reports – VAT Entries**

- Filters:
	- Pivot: **ON**
	- Row Groups: **Type**, **Bill-to/Pay-to No**, **Document No.**
	- Values: **Sum Base** and **Sum Amount**
	- Filters: **Closed No** & **Date filters** is needed

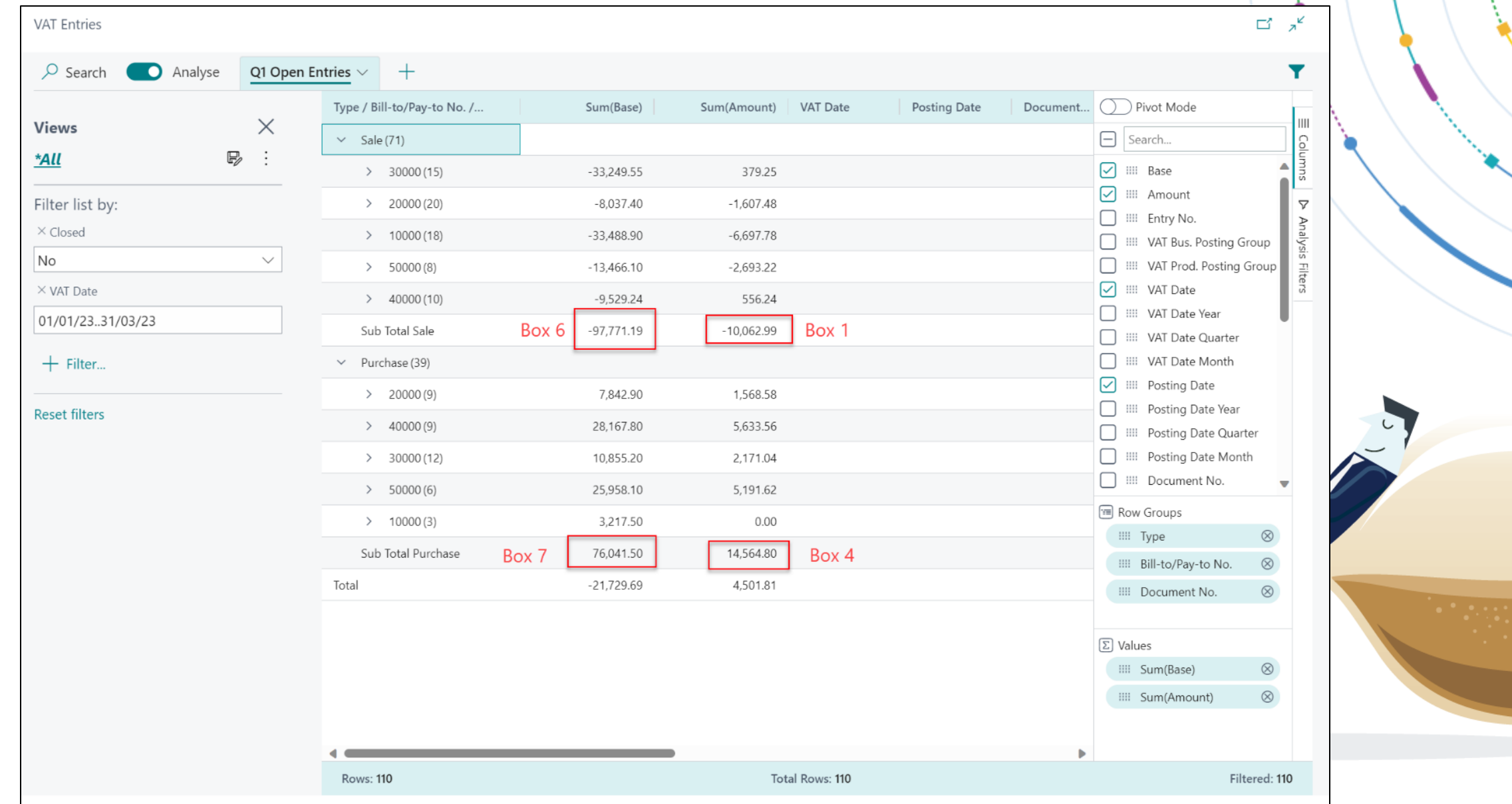

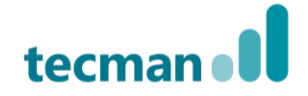

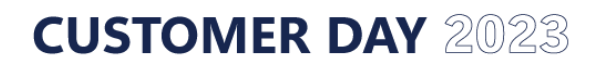

#### **Permissions**

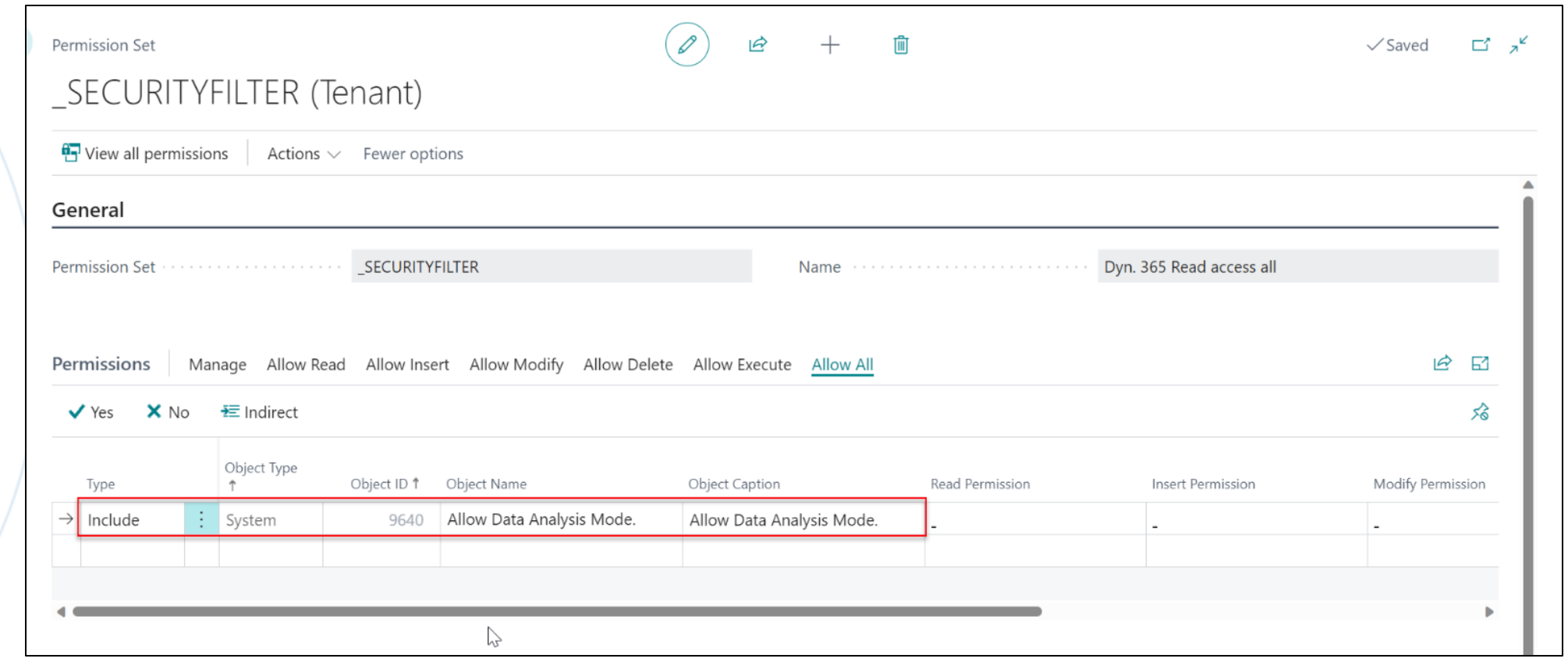

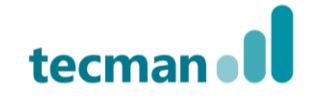

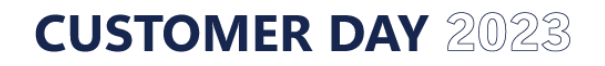

### **Coming Up**

- More Data on pages
- Analyse more data
- Analyse in profiles
- Query editing tools in the system

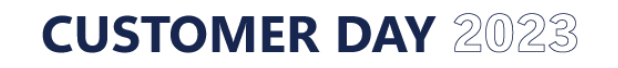

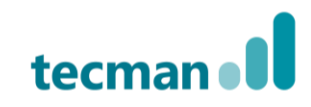

#### **Financial Reports**

Sub Header

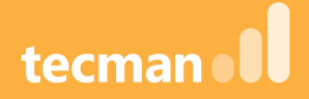

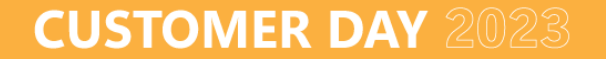

#### Sales Analysis Views

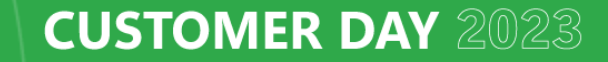

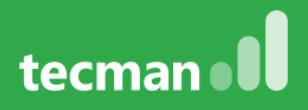

#### **What are Sales Budgets?**

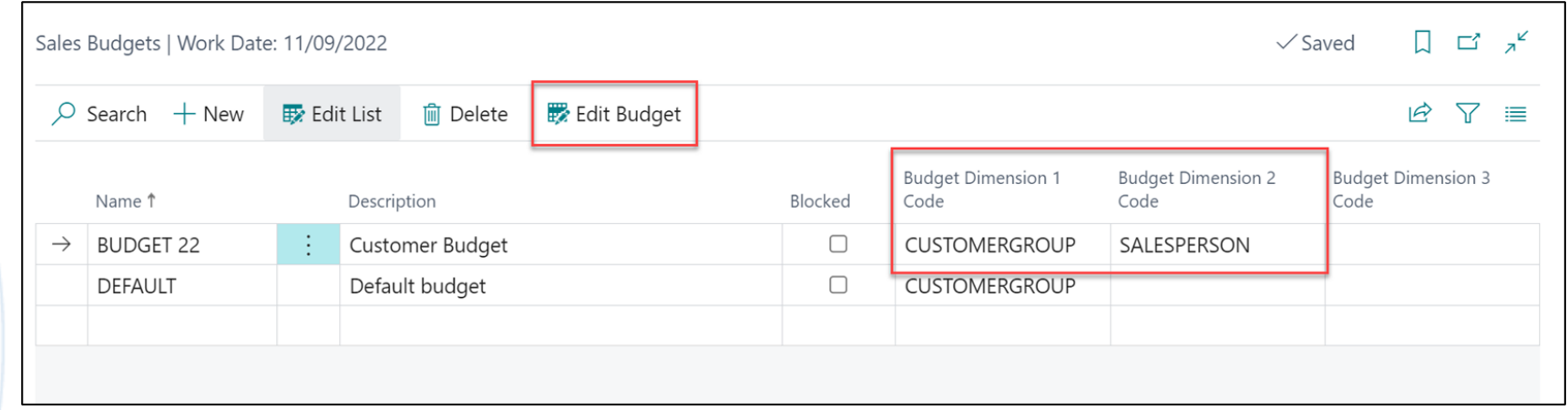

- Best to be thought of as a **Sales Forecast** rather than a **Sales Budget**
- Sales Budgets are automatically assigned your **two global dimensions** and can then be assigned up to an additional **four dimensions**

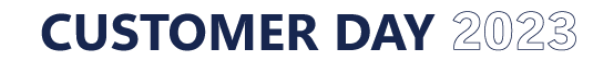

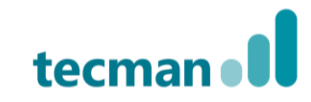

#### **Sales Budget Overview Card**

**CUSTOMER DAY 2023** 

#### **General FastTab**

Can change the period view Use Show as Lines and Show as Columns to set a value for the lines and the columns These can be Business Unit, G/L Account, Period, and the two Global Dimensions Rounding Factor - can be set to None, 1, 1000, 1000000 Show Column Name will toggle the column headings Show Value as: Sales Amount, Cost Amount or Quantity

#### **Matrix**

Holds the actual budget values and can be edited (albeit slowly) by simply selecting the fields and overtyping them Select the **Focus Mode** to make it easier to view

#### **Filters**

Used to control how the data displays Set the **Customer** and/or **Item Filters** to include the records required **Two Global Dimension** filters available by default with additional **Budget Dimension**  filters as defined on the **Budget List**

**CUSTOMER DAY 2023** 

- These will set the rows that will be presented in the report
- They contain, a **Name,** Description and a space to add an **Item Analysis View Code**

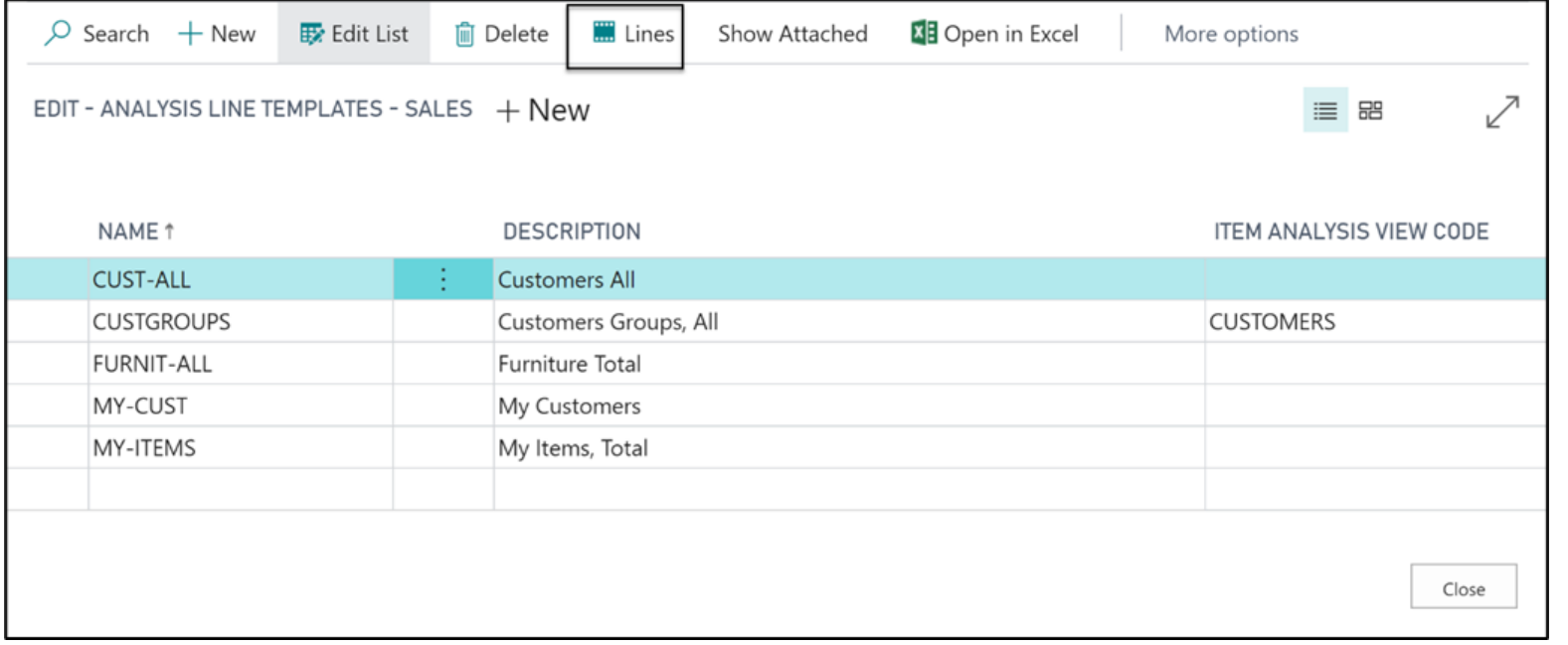

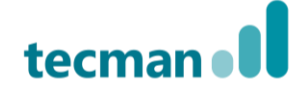

- **Row Ref No.** numbers the lines, will retain any numbering from the source data but can be overwritten
- **Type –** where is the data pulling from?
- **Range** Used to show a range of accounts that provide data for that row and acts as filter for the **Type**

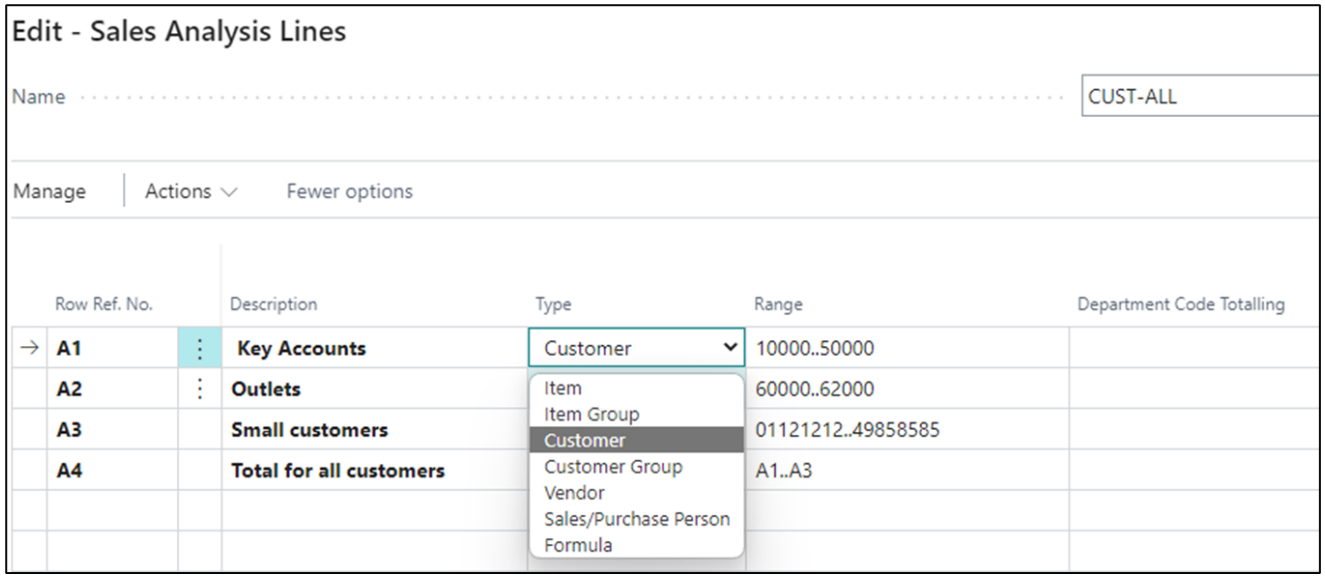

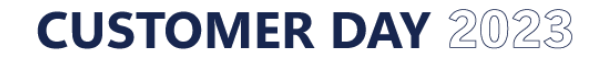

- There are additional options on the line:
	- **New Page –** the line represents the start of a new page
	- **Show –** Yes/No/If Any Column Not Zero
	- **Bold/Italic/Underline** 
		- **-** formatting options
	- **Show Opposite Sign –** Can be picked as required, for example for sales that would show as a negative value

**CUSTOMER DAY 2023** 

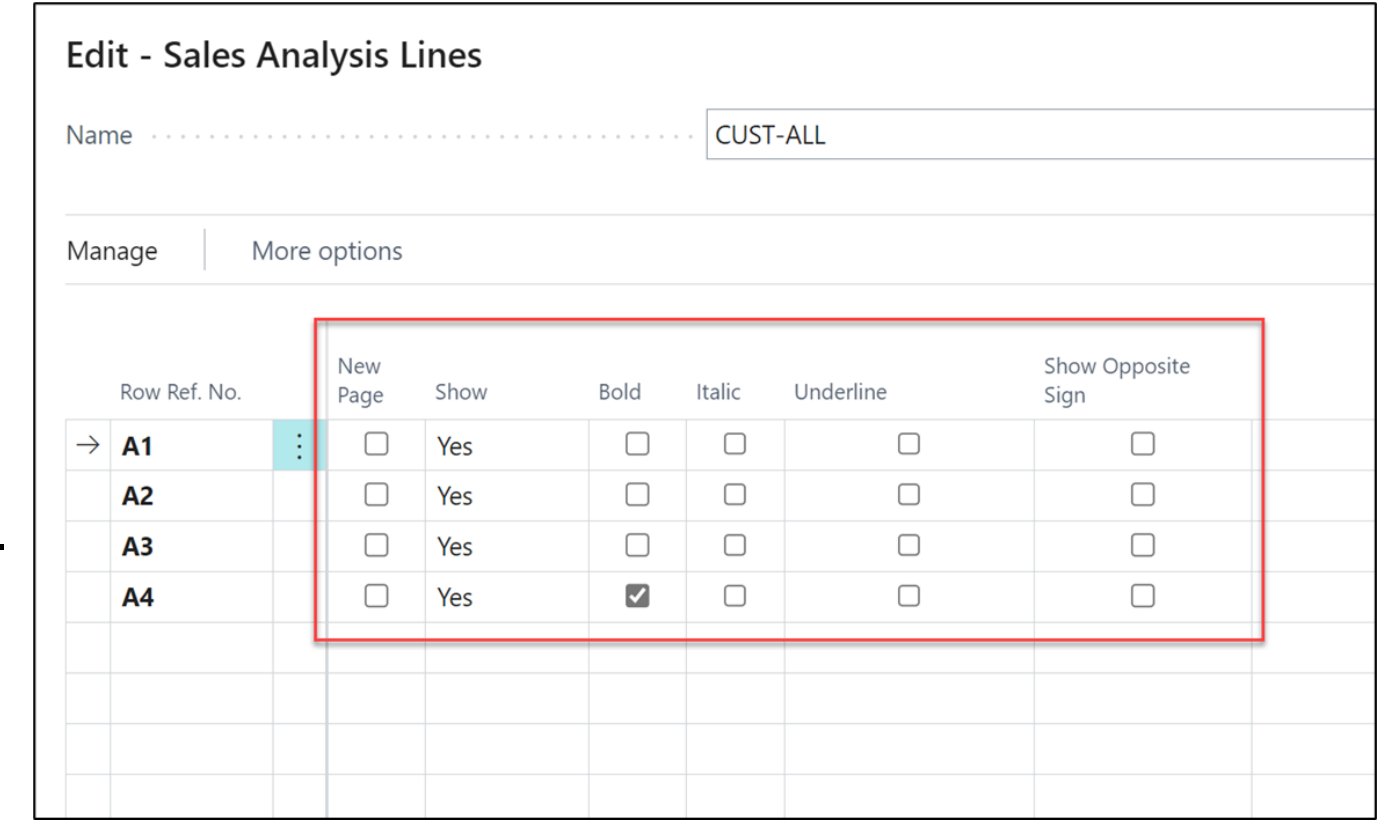

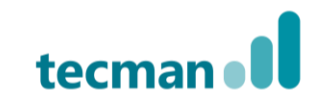

• Selecting **Actions > Functions** allows you to mass insert lines from the master data **Item Group** which is dimension based and is setup on the **Inventory Setup** page, **Customer Group** and **Sales/Purchase Persons**  are also dimension based and are setup on the **Sales & Receivables Setup** page.

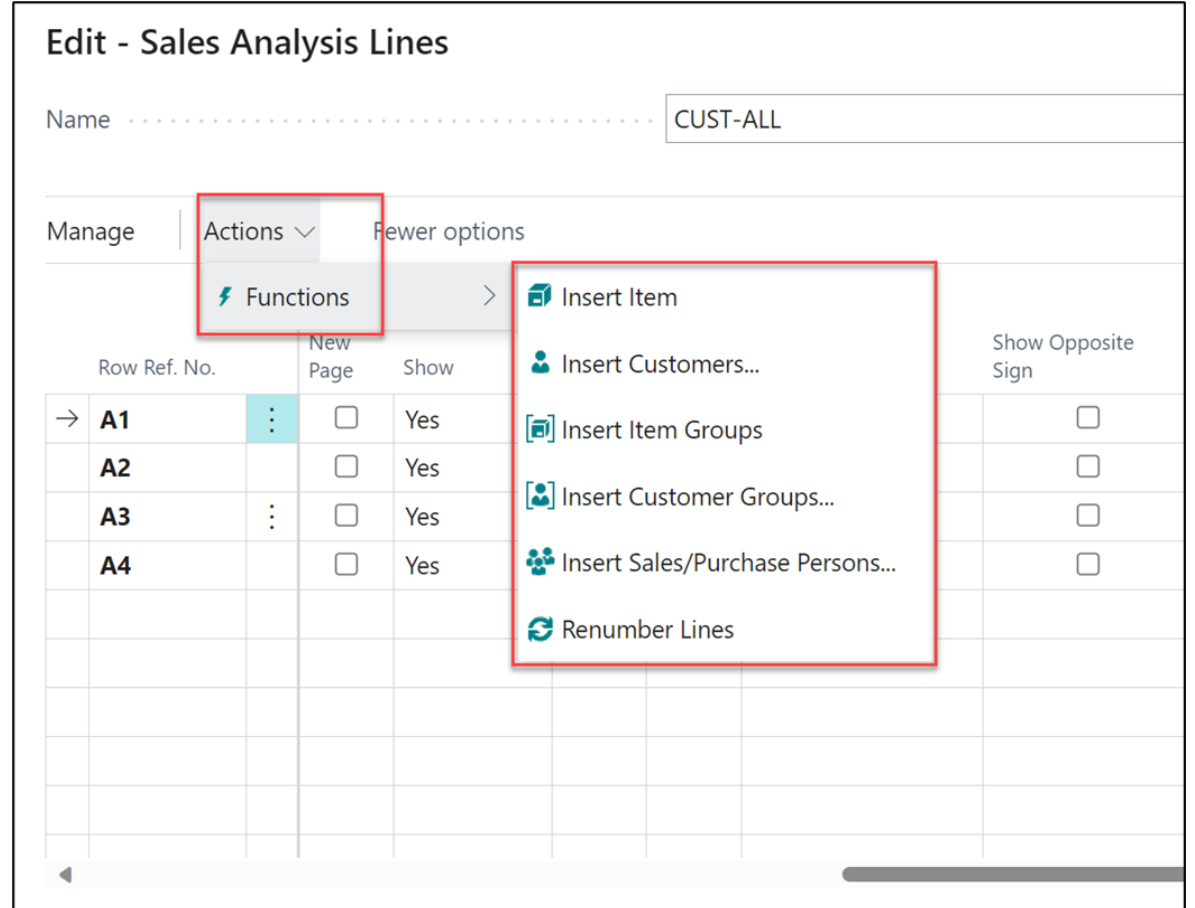

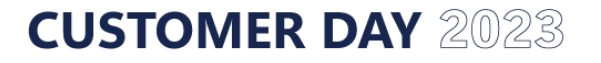

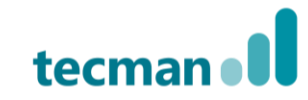

#### **Task to Try – Uploading the Line Templates**

- Open the **Analysis Line Templates** file from George's email
- Within Business Central navigate to the **Analysis Line Templates** page and paste in the first Excel Worksheet

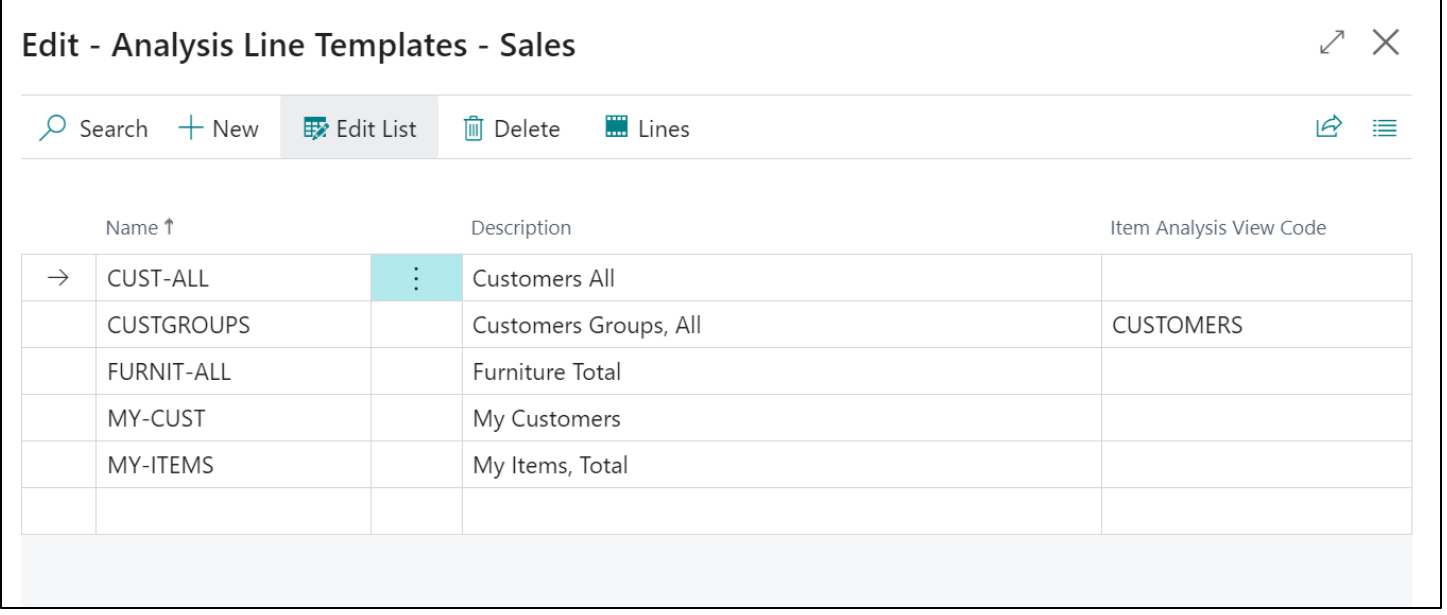

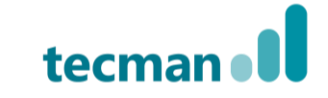

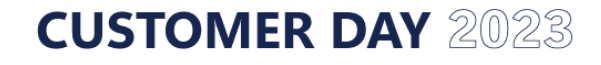

#### **Task to Try – Uploading the Line Templates**

- On each of the **Line Templates,** select **Lines** and personalise the page to hide the final six columns beginning with **New Page**, also do the same in the Excel spreadsheet **(Columns I - N)** as well as hiding **Column A**
- Then paste the data from the spreadsheet into Business Central

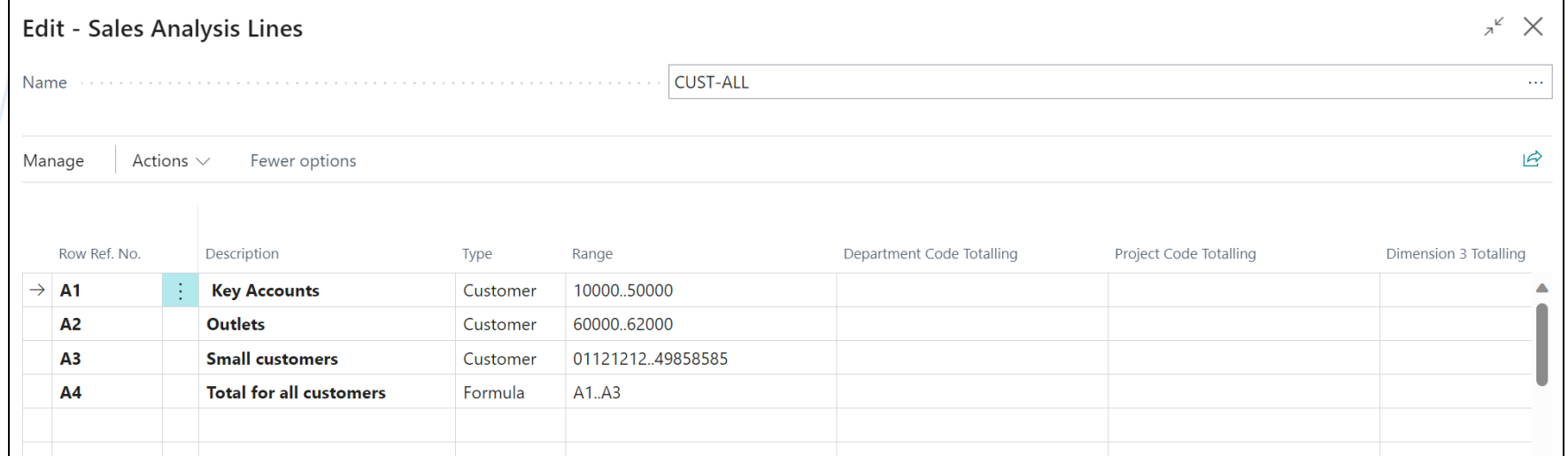

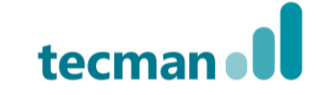

#### **CUSTOMER DAY 2023**

#### **Sales Analysis Views**

- They allow for more than just the basic **two Global Dimensions** to be used
- They need to be updated and can either be set to update on posting (which can cause system slowdown) or need to be updated prior to use
- You may wish to schedule the updates on a batch job out of hours
- Select **Edit Analysis View** to edit or review the setup

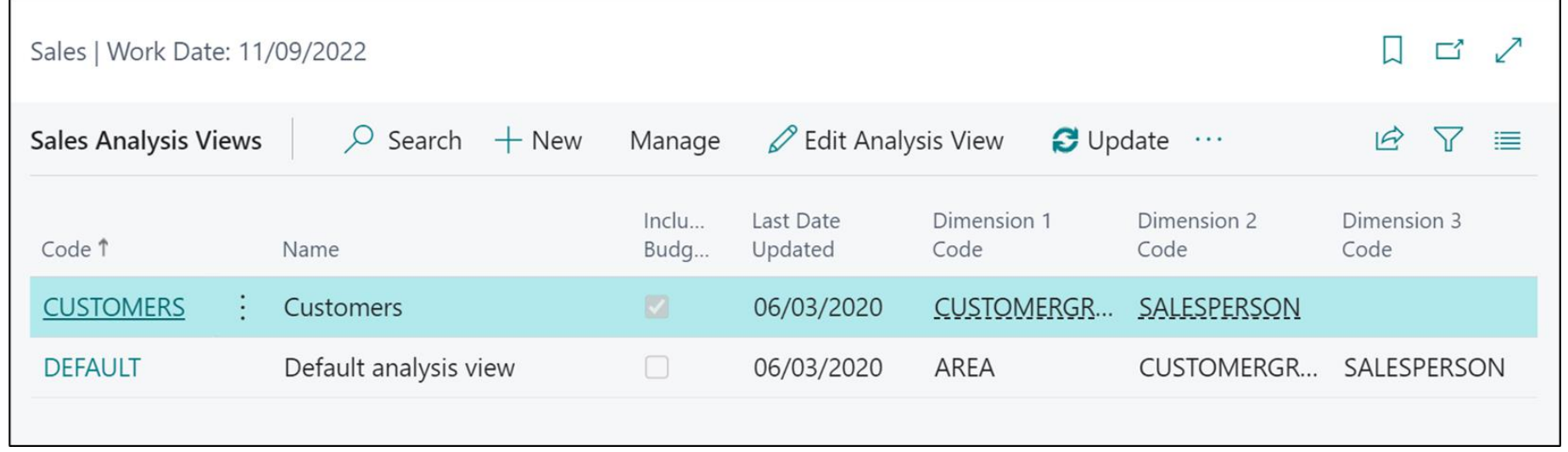

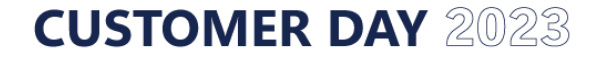

- Allow you to create how you wish the data to be displayed in terms of columns
- Choose **Columns** to edit the template

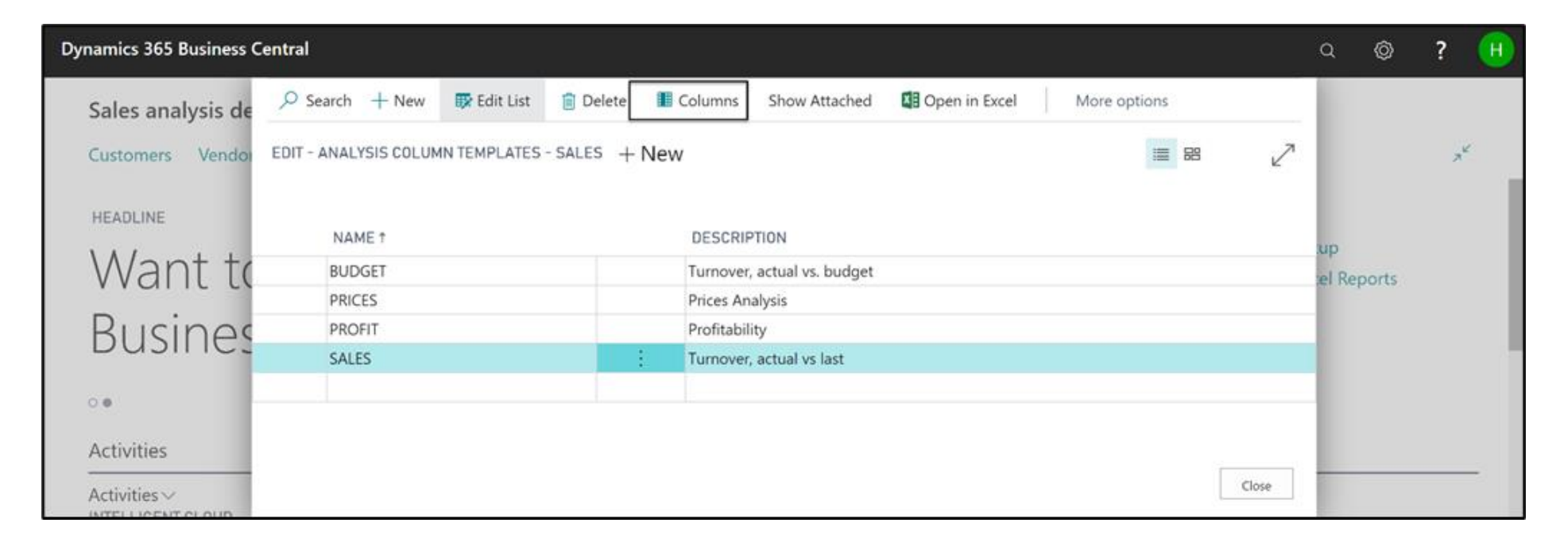

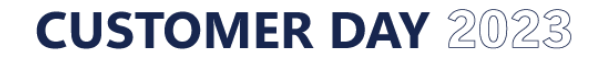

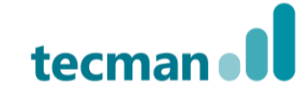

• **Column number** is a column reference, **Column Header** is a description

- **Invoiced** is a filter to determine if they are actual amounts (invoiced) or expected amounts (non-invoiced)
- **Column Type** includes: Net Change, Formula, Balance at date etc...

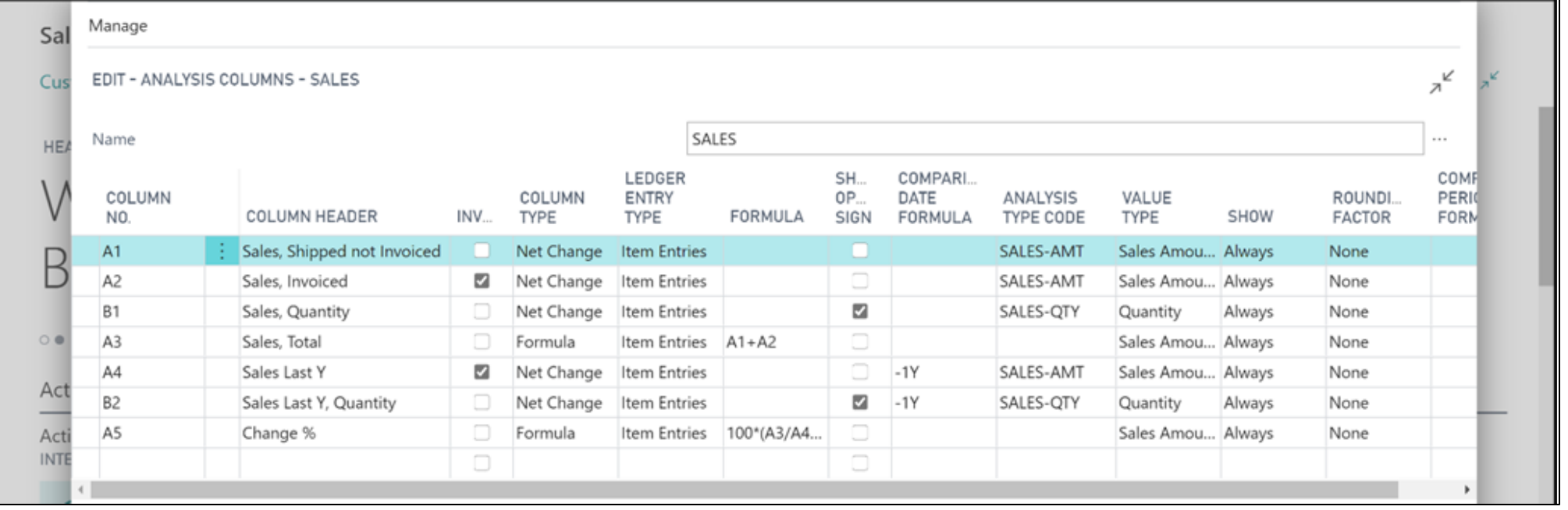

- **Ledger Entry Type –** Are Item Entries or Item Budget Entries to be used?
- **Formula –** used only for calculations, i.e. add in a formula to calculate a figure by referencing other columns
- **Show Opposite Sign –** You may wish to use this with sales amounts which will show as negatives by default
- **Comparison Date Formula –** allows comparison to other dates

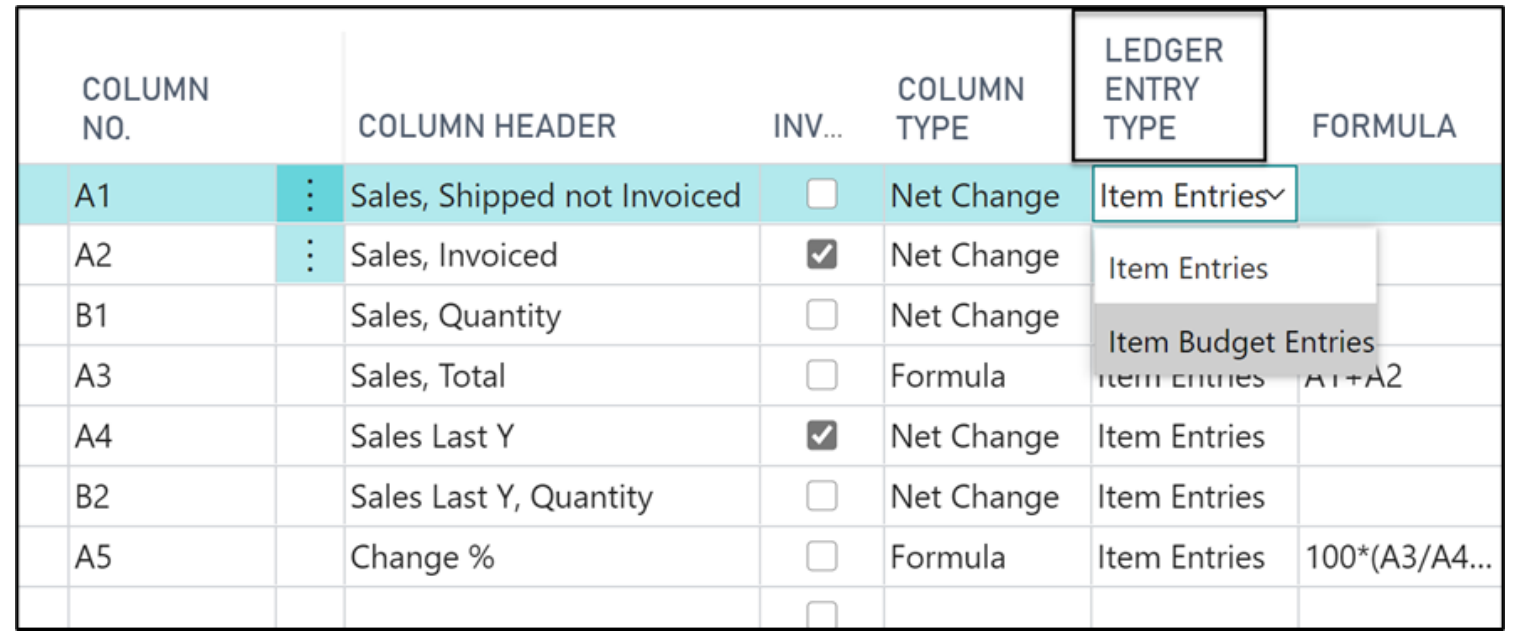

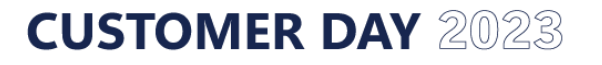

- **Analysis Type Code –** set what you actuall want to look as, such as **Sales Amount, Sales Quantity, Standard Cost, Transfer, Transfer Quantity, Unit Price, Variance**
- **Value Type –** sets the details of exactly what is required, **Quantity, Sales Amount, Cost Amount, Non-Invntable Amount, Unit Price, Standard Cost, Indirect Cost, Unit Cost**
- **Show –** Always, Never When Positive, When Negative
- **Rounding Factor –** do we want to round to the nearest pound?
- **Comparison Period Formula –** allows comparing with other periods, i.e. same period in previous financial year

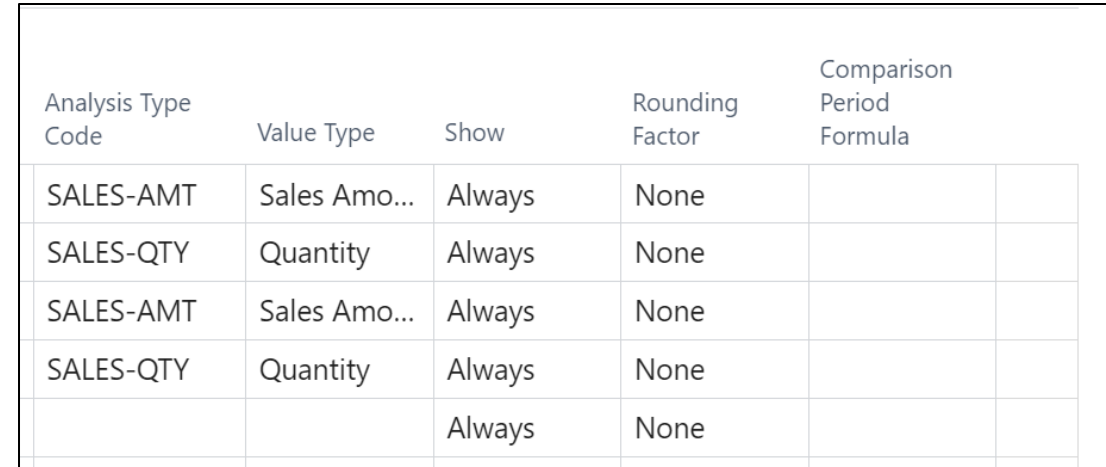

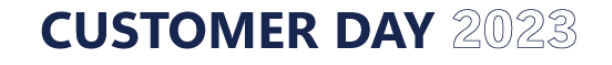

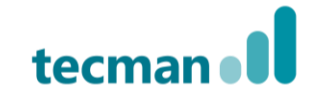

### **Analysis Types**

• If the **Analysis Types** list is blank, select **Reset Default Analysis Types** on the ribbon to generate the list

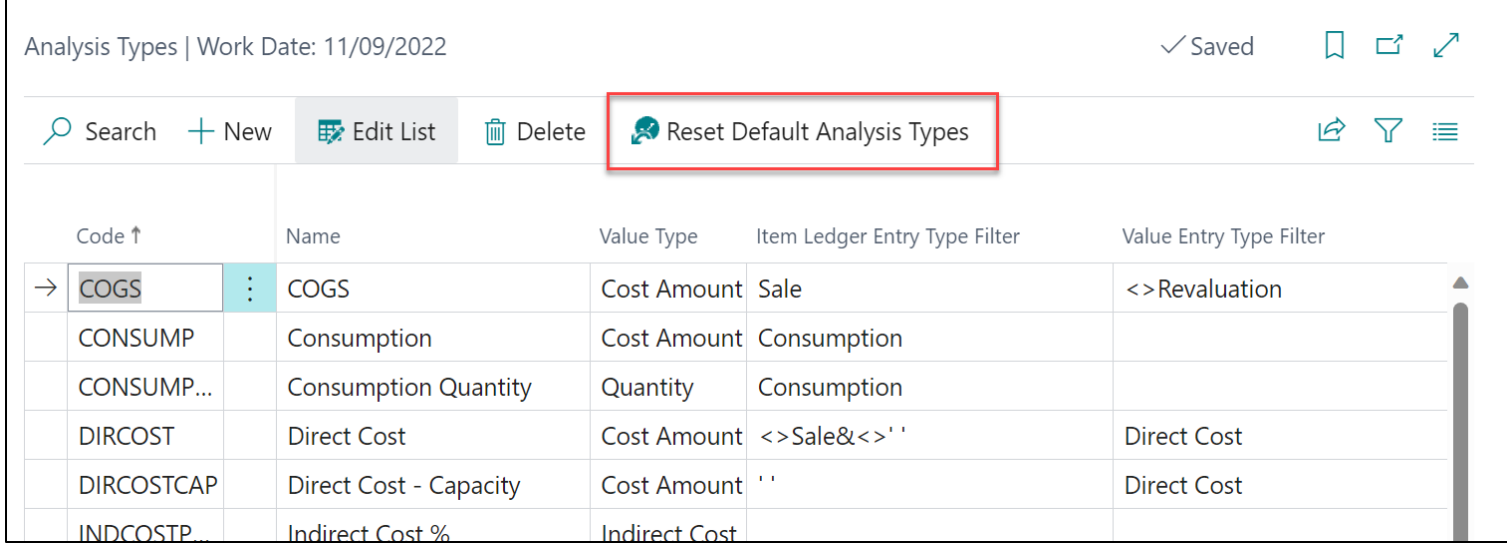

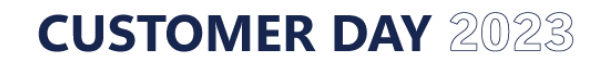

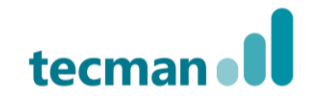

### **Analysis Types**

• The **Item Ledger Entry Type Filter** and **Value Entry Type Filter** shows where the data will be drawn from

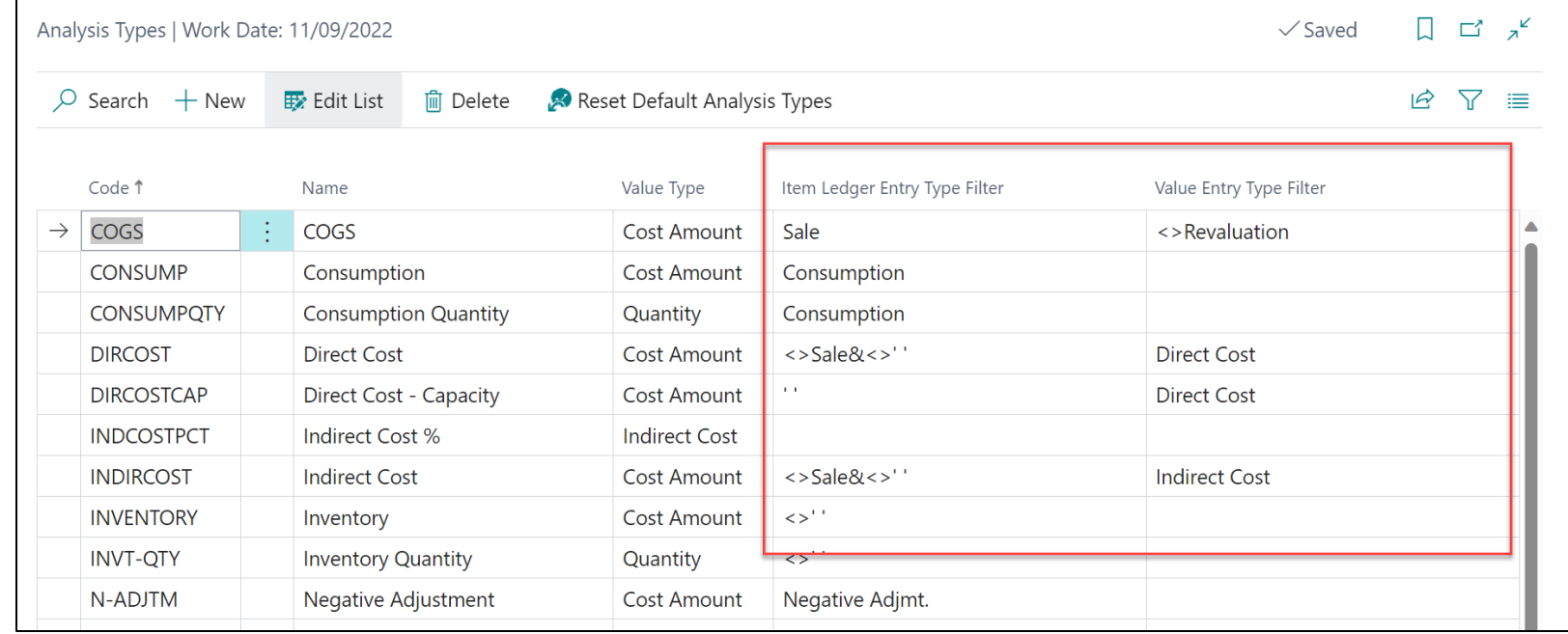

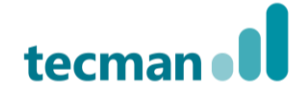

#### **Task to Try – Uploading the Analysis Types**

- Open the **Analysis Type List** file from George's email
- Within Business Central navigate to the **Analysis Types** page and paste in the first Excel Worksheet

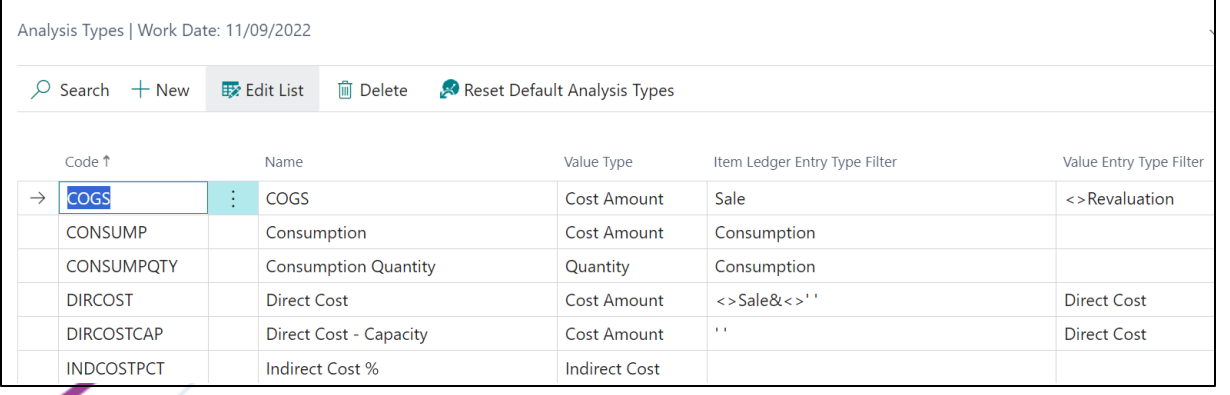

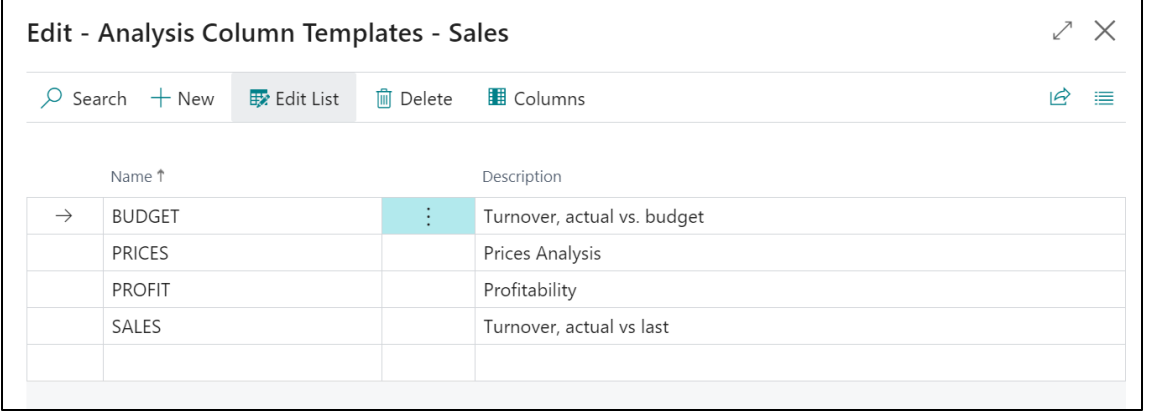

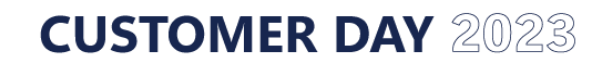

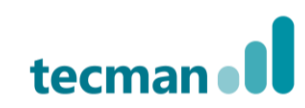

#### **Task to Try – Uploading the Column Templates**

- Next, navigate to the **Column Templates** and paste in the **Analysis Column Templates** worksheet
- On each of the following worksheets, hide the **Name** (Column A), **Invoiced** (Column D) and Show **Opposite Sign** (Column H)
- Within Business Central, select **Columns** on the **Analysis Column Templates** page and personalise the page to remove the same three fields, **Name, Invoiced** and **Show Opposite Sign**
- Then paste the data in against the appropriate template

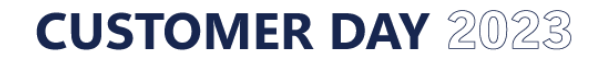

#### **Running the Analysis Reports**

- This page shows the actual reports, which are made up of the templates grouped together (the lines and columns
- Choosing **Edit Analysis Report** allows you to set the display options

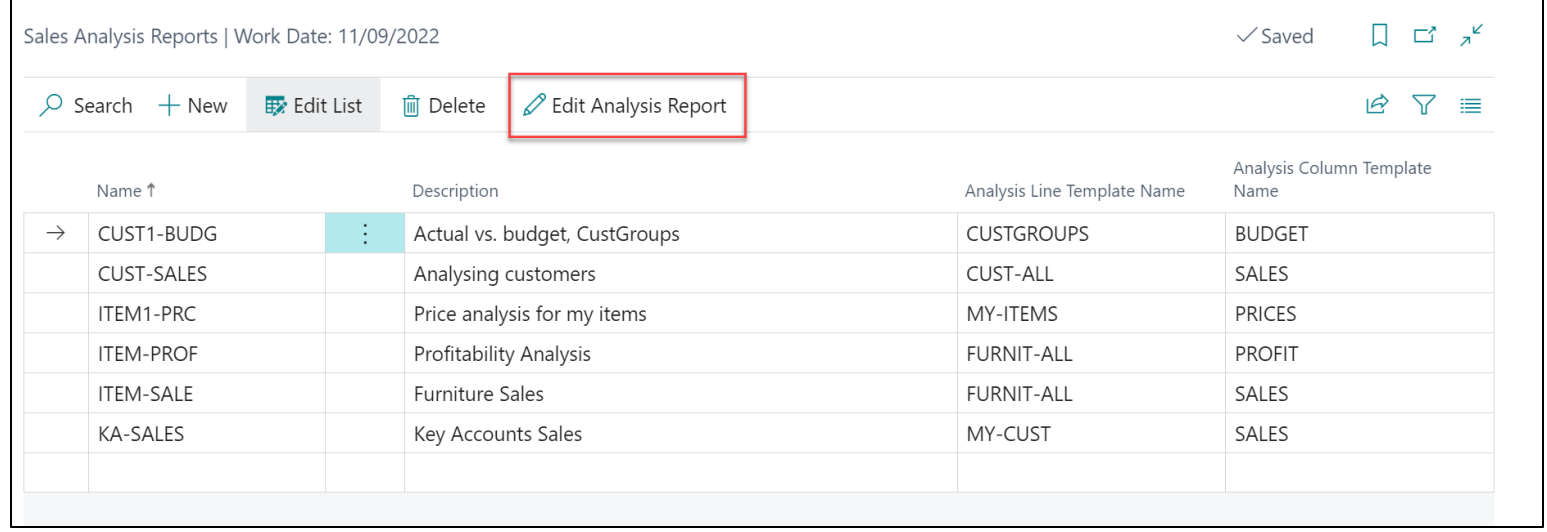

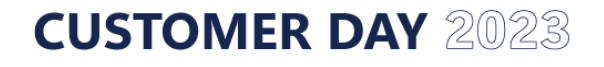

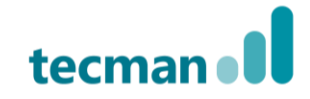

#### **Running the Analysis Reports**

- Set the **Filters** as required, for example to just a range of customers or items
- **Use Matrix Options** and **View By** to set the period
- Once ready select **Show Matrix** to display the results

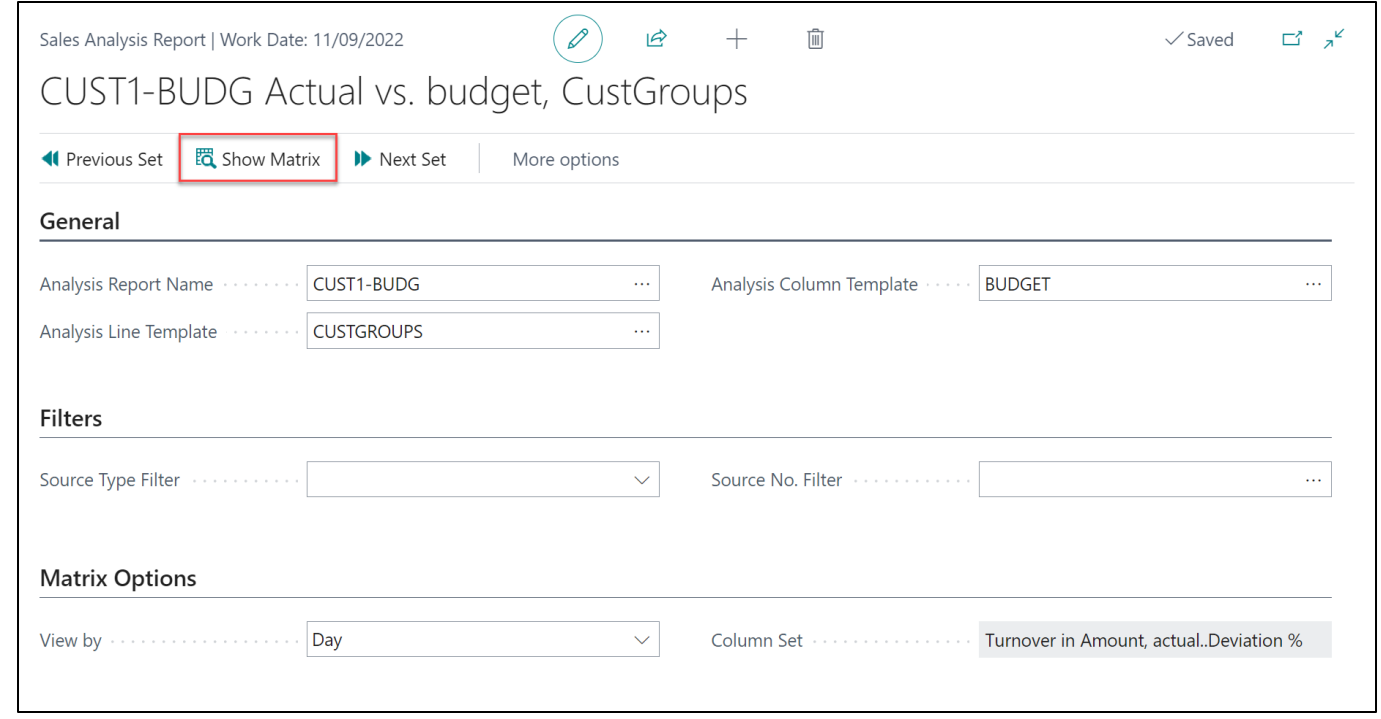

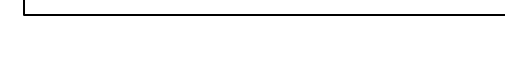

**CUSTOMER DAY 2023** 

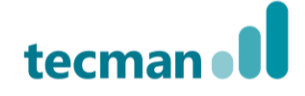

#### **Running the Analysis Reports**

• Here's an example, drilling down into a figure such as **Sales Quantity** will show the underlying entries (Item Ledger Entries **in this case**

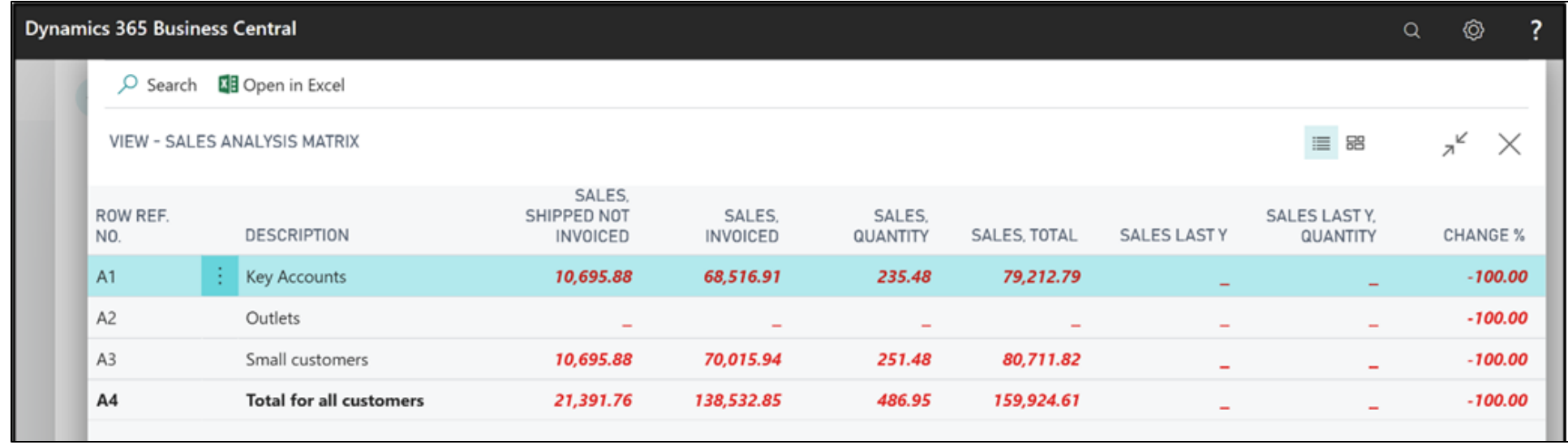

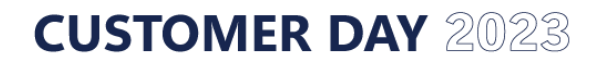

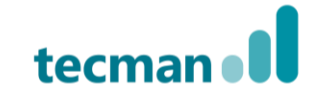

#### **Running the Sales Analysis Views**

- You must ensure that this has been updated, whether manually or via a Job Queue
- Avoid using **Enable Update on Posting** as this can cause slowdown

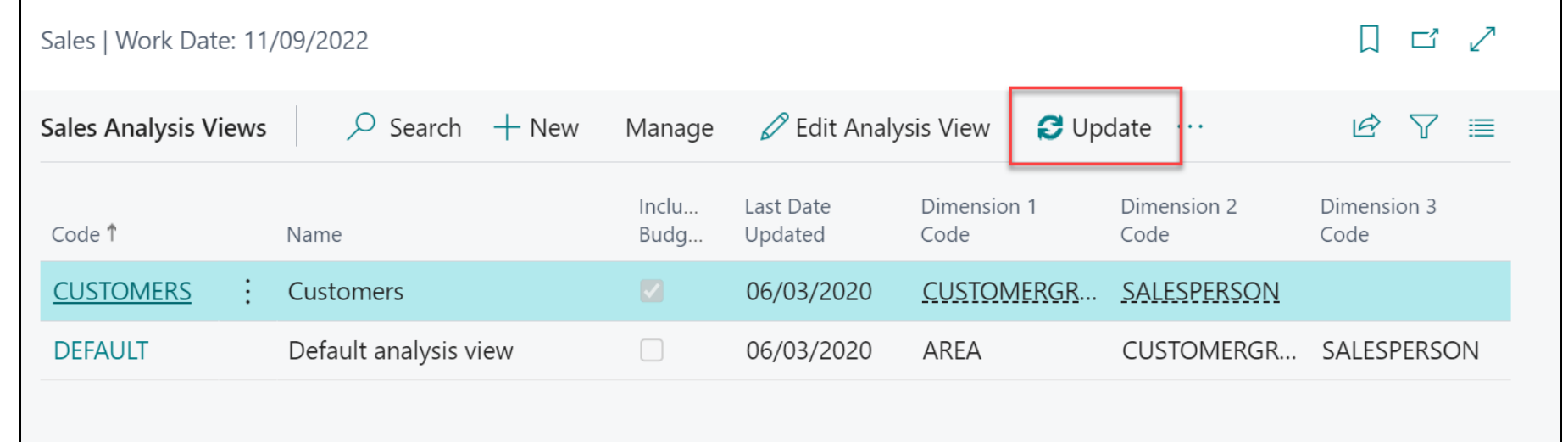

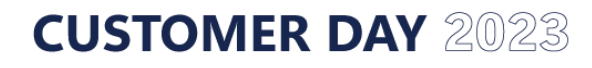

#### **Running the Sales Analysis Views**

- General Choose the options for **Show as Columns** and **Show as Lines**, will include the **Dimensions** set on the analysis view, and **Period/Item** or **Location**
- Consider **Show Value as:** Sales Amount, Cost Amount or Quantity

**CUSTOMER DAY 2023** 

• **Filters** - Set to the desired range, consider using the **Item Filter**to narrow down the range of items considered

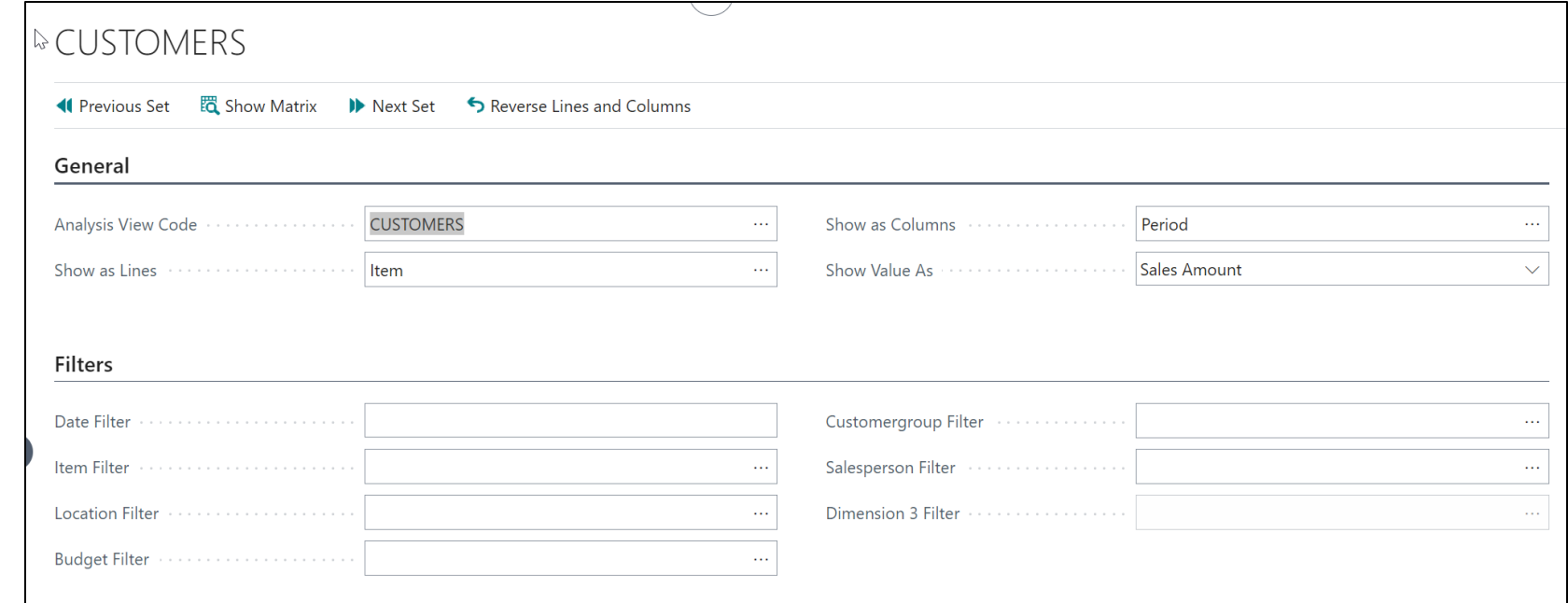

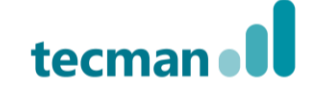

#### **Running the Sales Analysis Views**

- **Options: Show** can be Actual Amounts, Budgeted Amounts or Variance
- Set the **Rounding Factor** is required
- **Matrix Options:** Set the **View by** Month, Day, Week, Quarter, Year or Accounting Period

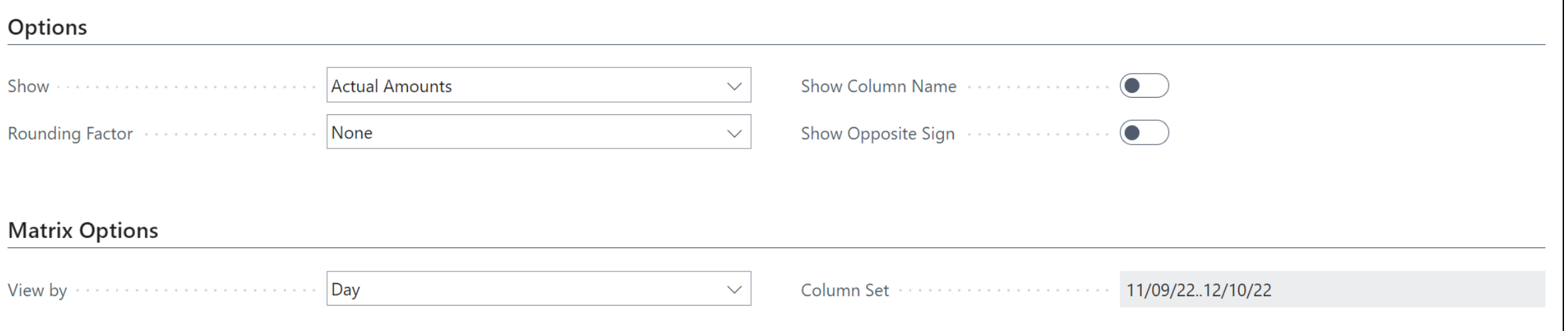

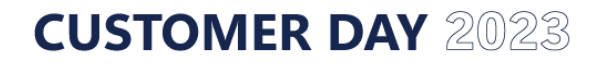

### **Excel Layouts**

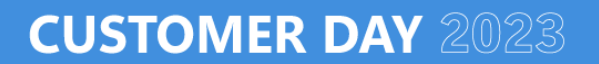

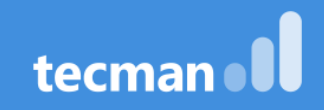

### **What they offer, how to use**

• Excel Layouts allow you to take the datasets that are used to create standard Business Central reports and manipulate the data using excel functions to present the information in the way you wish.

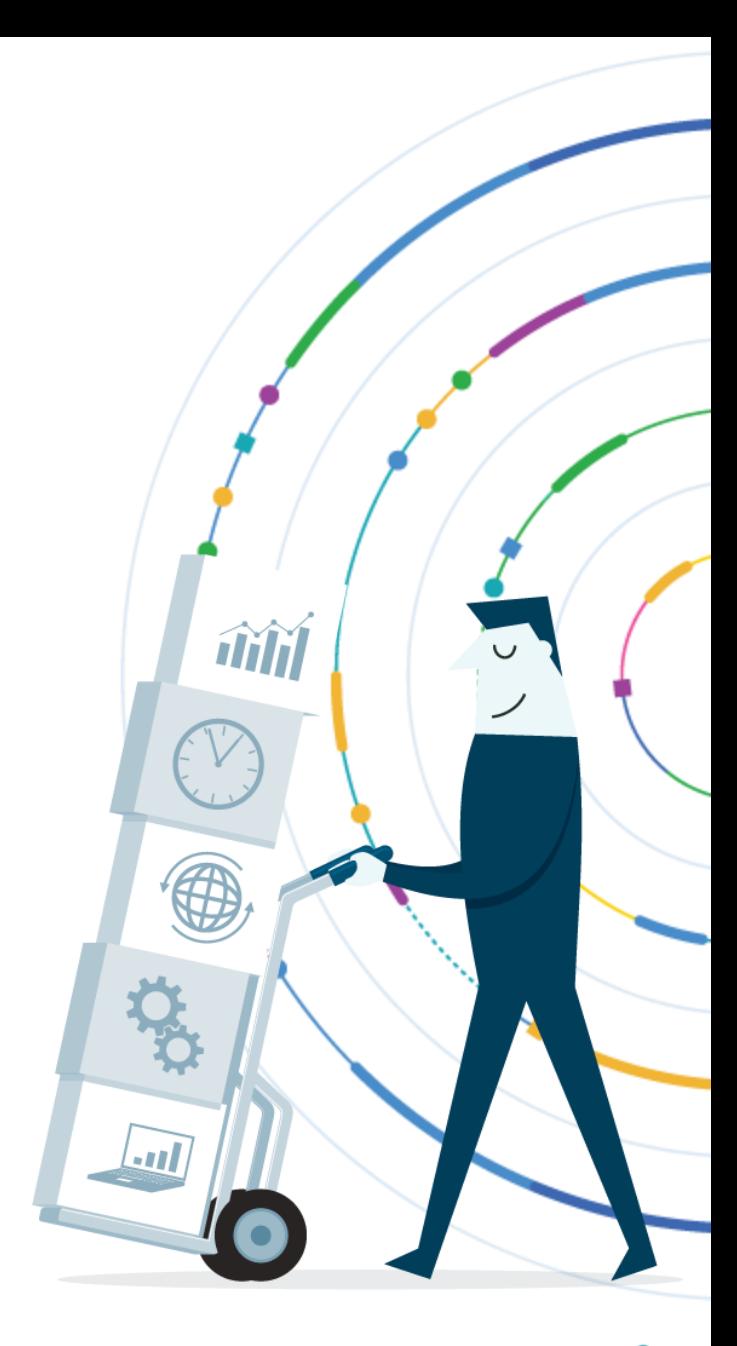

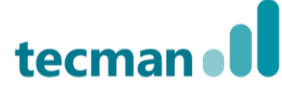

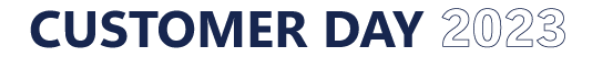

#### **Task to Try – Vendor Item Purchases**

- Navigate to the Vendor/Item Purchases report within Business Central
- Select **Send to... > Microsoft Excel Document (data only) > OK**
- Open the downloaded Excel Report
- Within the **Data Sheet** add a new column dividing **Value Entry Cost Amount Actual** by **Value Entry Invoiced Quantity**
- Select **Insert > PivotTable**

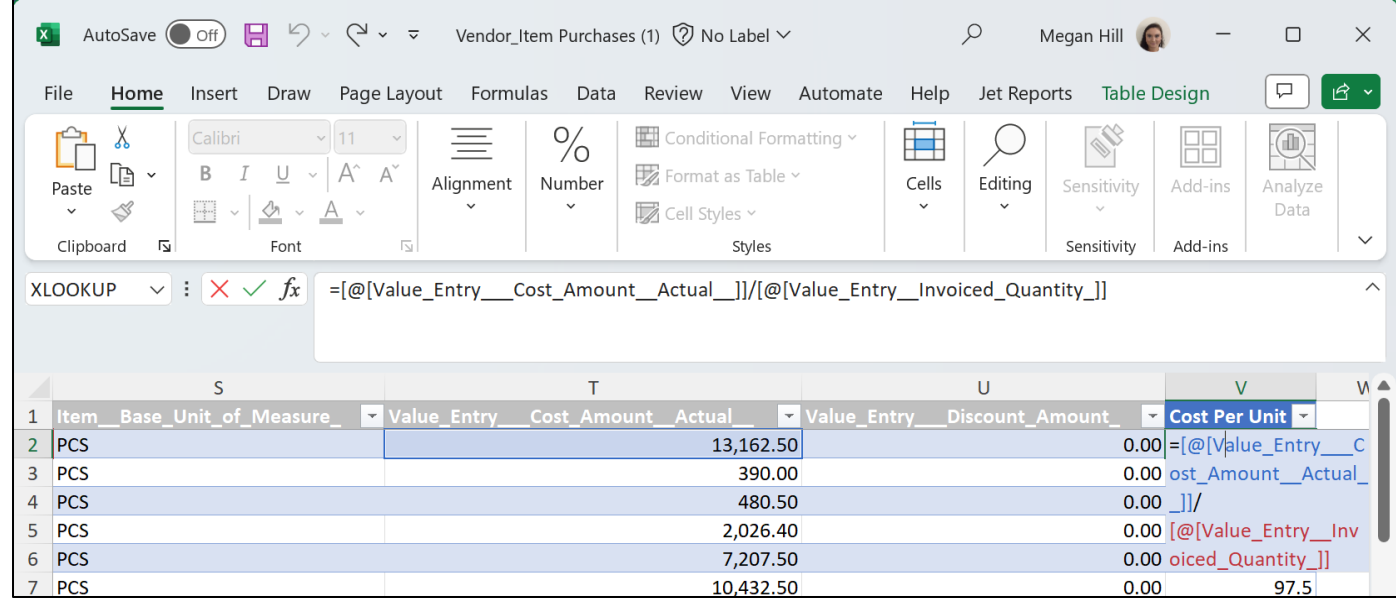

#### **Task to Try – Vendor Item Purchases**

- In **Rows** place **Item Description**
- In **Columns** add **Vendor Name**
- In Values **Add Cost per Unit**
- Save the report

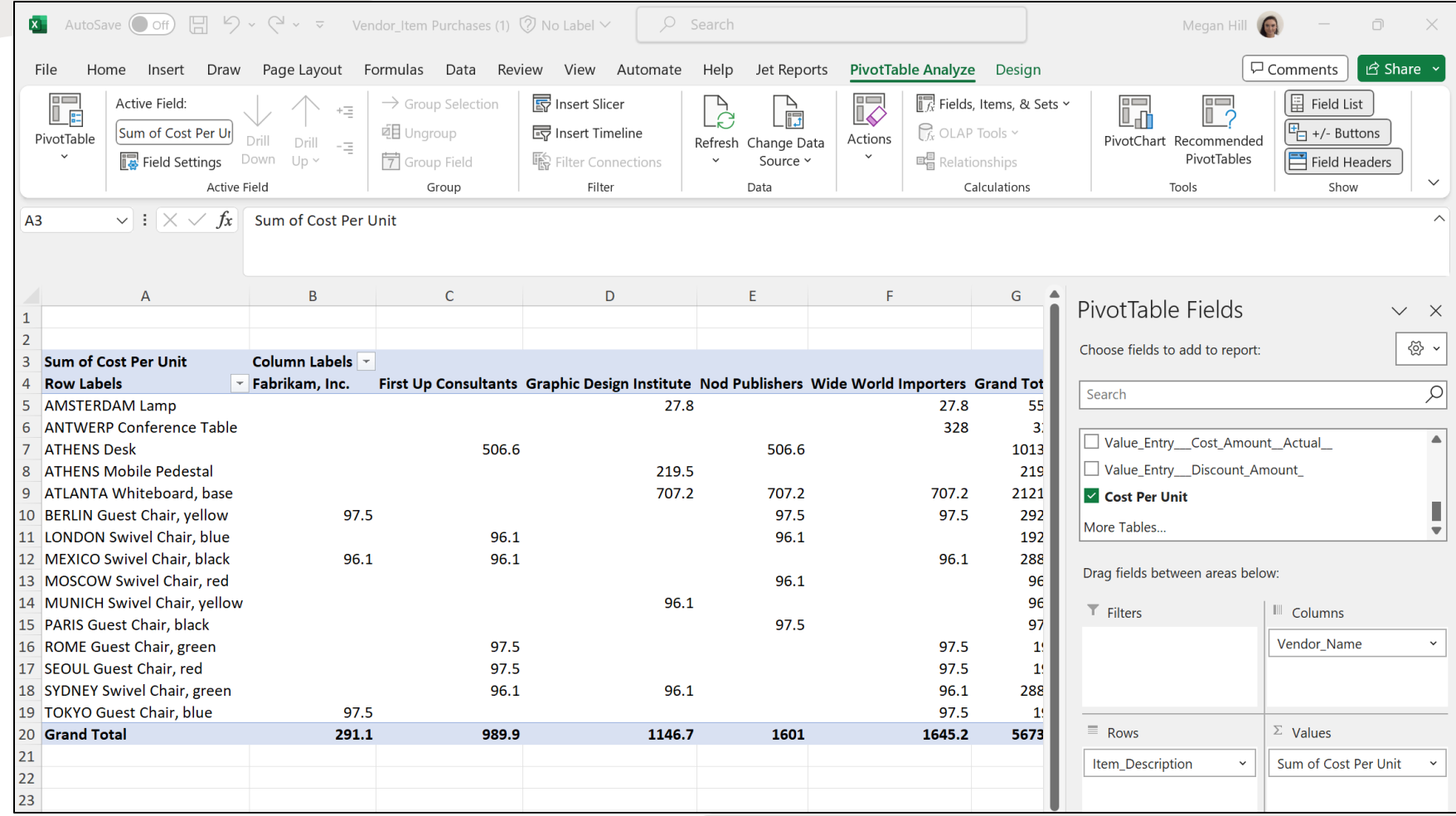

#### **Task to Try – Replacing Report Layouts**

- Navigate to the **Report Layouts** list, find the appropriate report and then select **New Layout**
- Give the report in an appropriate **Name** and **Description** and ensure that the **Format Option** is set to **Excel**
- Upload the saved report, to test the new report select **Run Report**

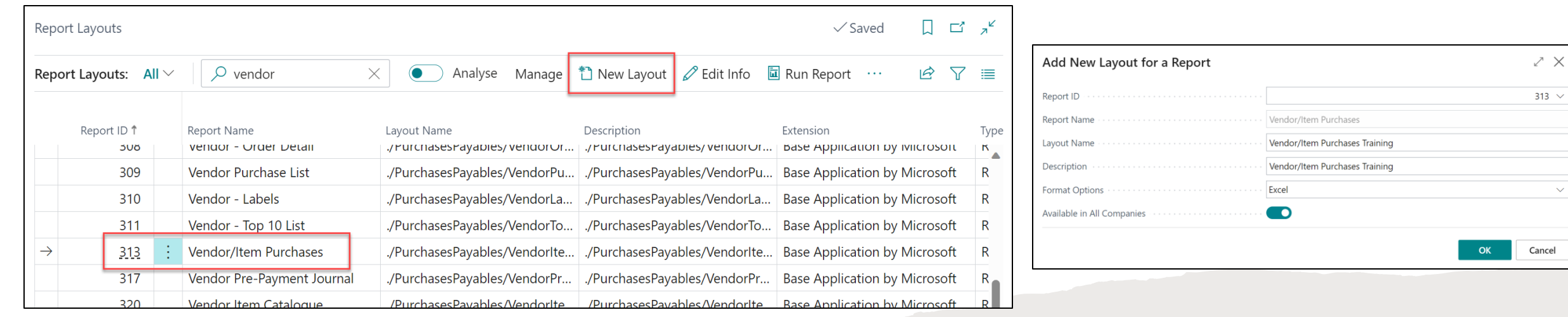

 $\times$ 

#### **Edit in Excel**

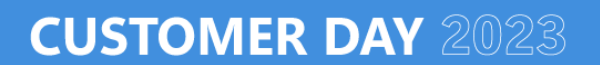

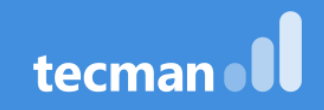

#### **Edit in Excel**

- Edit in Excel's main function is for the maintenance of data as it allows you to easily amend and add new data into Business Central
- However, it can also be used to create a live data feed from Business Central to Excel that will allow us to create live reports
- With each new version of Business Central there have been fewer and fewer lists that don't have the Edit in Excel function

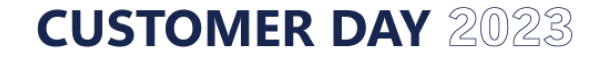

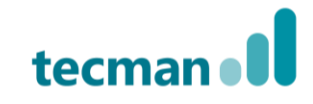

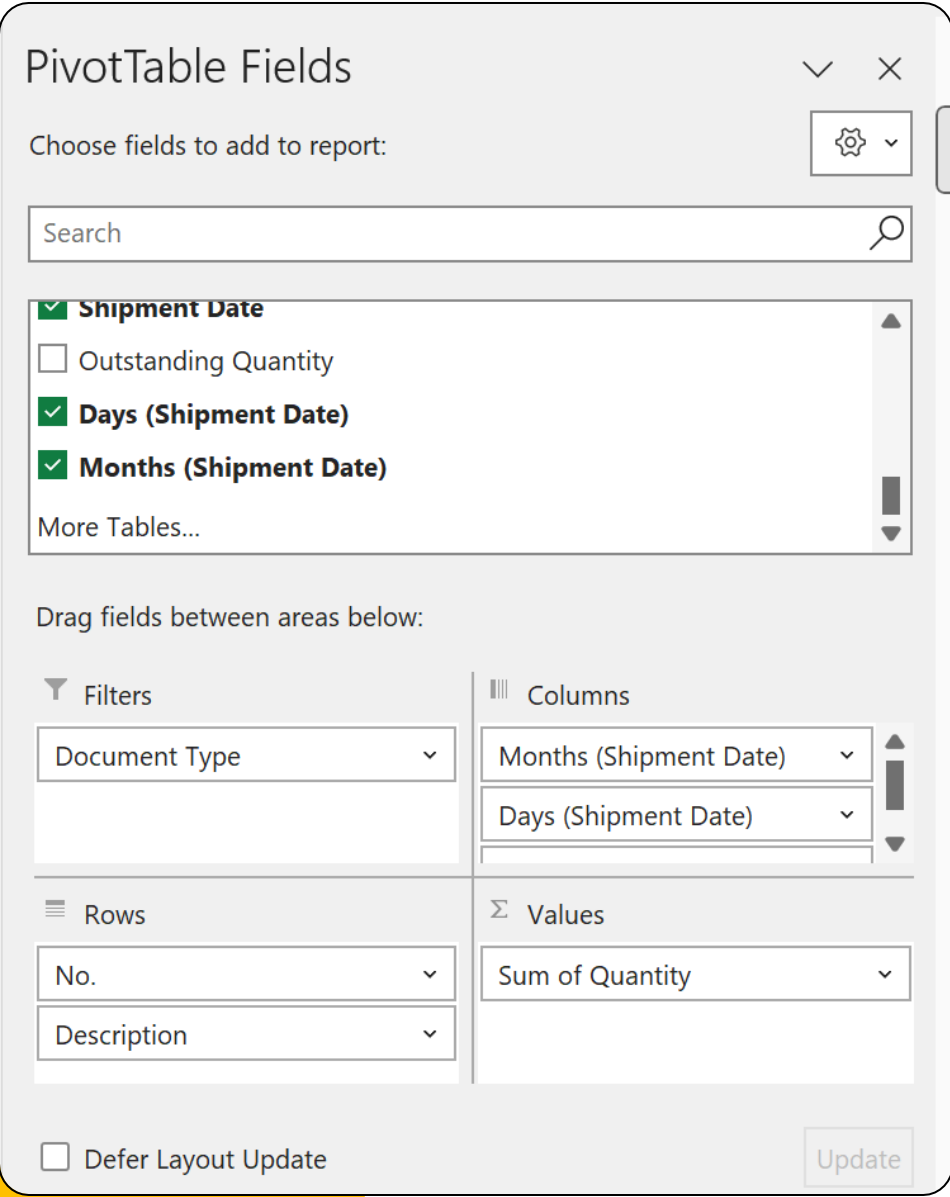

### **Task to Try – Sales Lines**

- Navigate to the **Sales Lines** List and select **Edit in Excel**
- On the **Data Sheet**, select **Insert > PivotTable**
- Within the **Filters** enter **Document Type**
- Within the **Columns** enter **Shipment Date,** which will in turn add in **Months (Shipment Date)** and **Days (Shipment Date)**
- Within the **Rows** enter **No.** and **Description**
- Finally, in **Values** enter **Sum of Quantity**

## **Task to Try – Sales Lines**

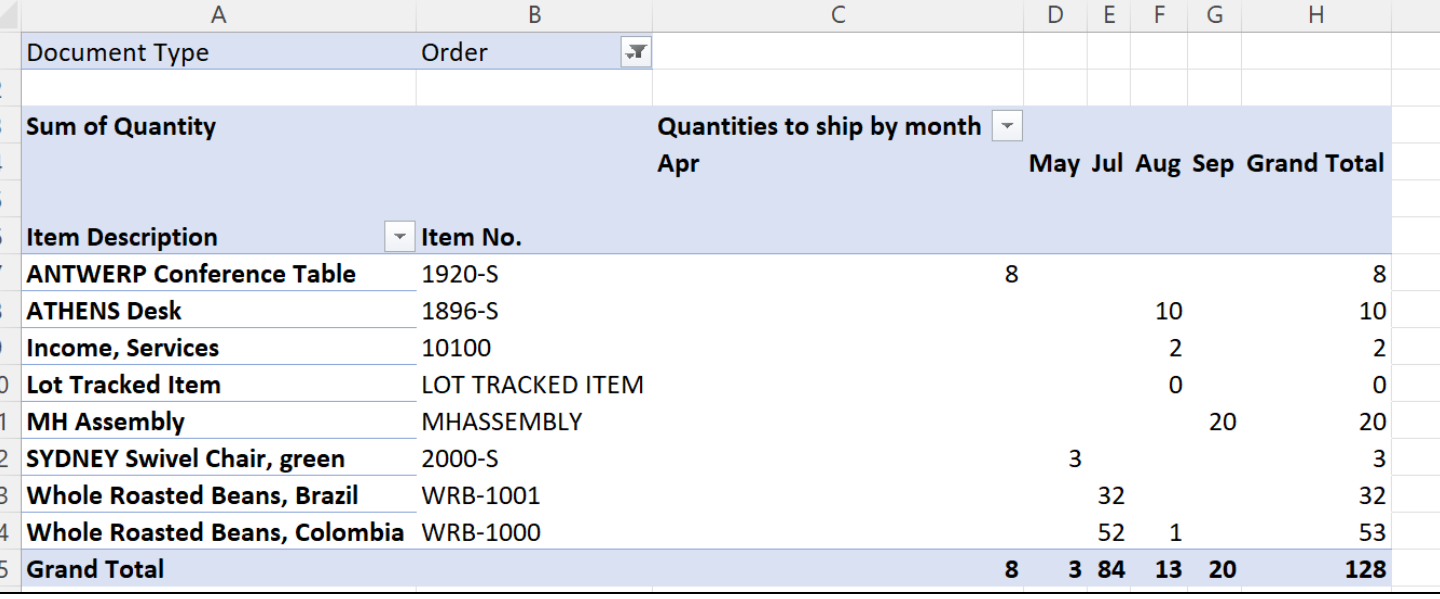

- Now it's time to 'flatten the pivot'
- Drop down on **Description** within **Rows** and select **Field Settings**
- Within **SubTotals and Filters** select **None**
- Next, select **Layout &Print** and select **Show item labels in tabular form** and **Repeat Item labels**
- Finally, right click on the **PivotTable** and untick **Show expand/collapse buttons**
- Save the file

# **Task to Try – Vendor Ledger Entries**

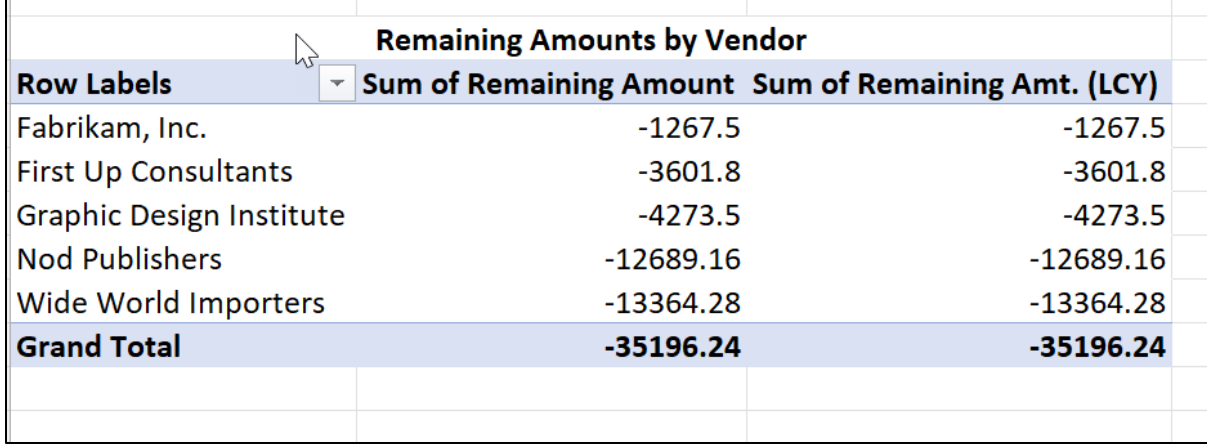

- Navigate to the **Vendor Ledger Entries** and select **Edit in Excel**
- Highlight the data and select **Insert > PivotTable**
- Within **Rows** enter **Vendor Name**
- Within **Values** enter **Remaining Amount (LCY)**

# **Task to Try – Vendor Ledger Entries**

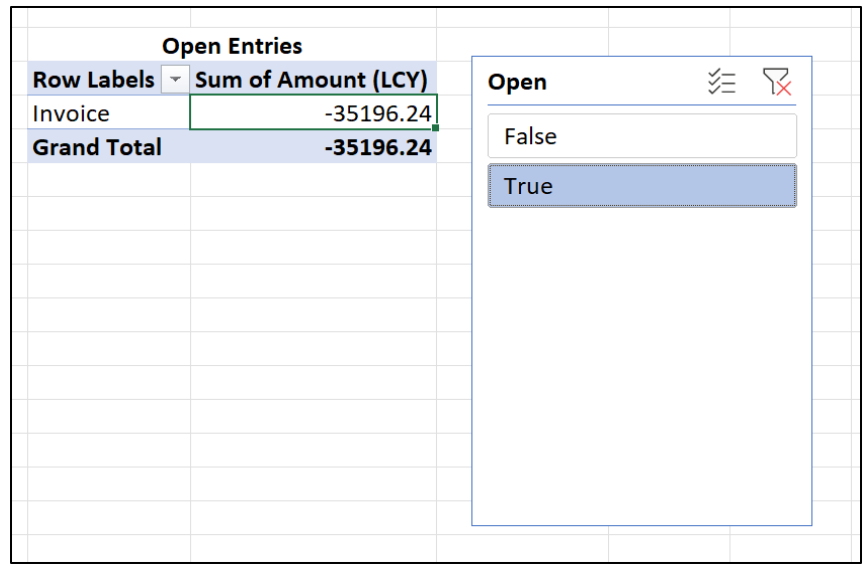

- Navigate back to the data sheet, and select **Insert > PivotTable**
- Within **Rows,** enter **Document Type**
- Within **Values** enter **Sum of Amount**
- Then select **Insert Slicer > Document Type**
- This will allow you to see the open entries

### **Top Tip!**

• When refreshing your data set this will not automatically update the **PivotTables,** to refresh these tables right click and select **Refresh**

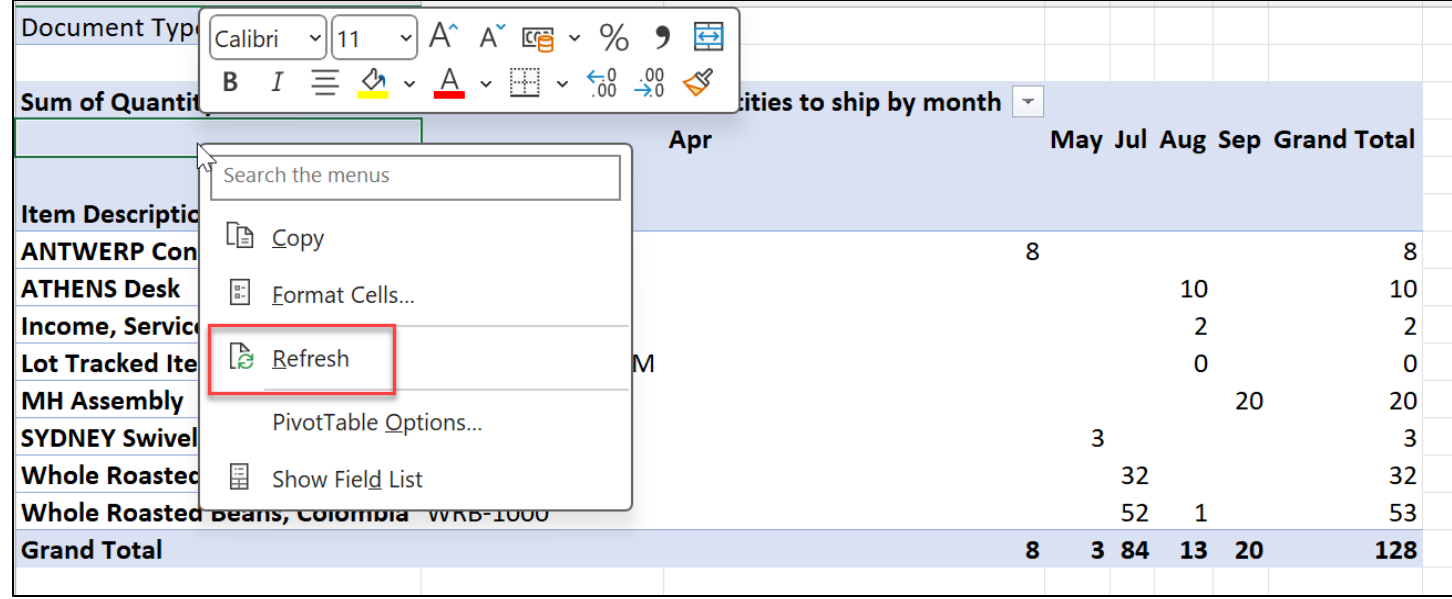

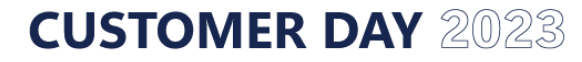

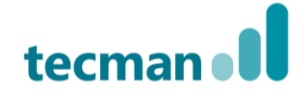

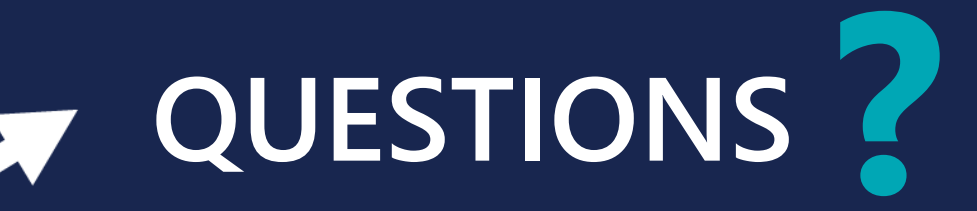

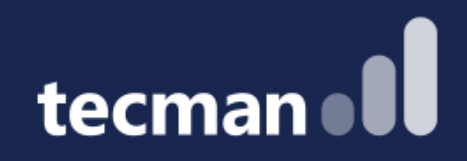

#### **THANK YOU**

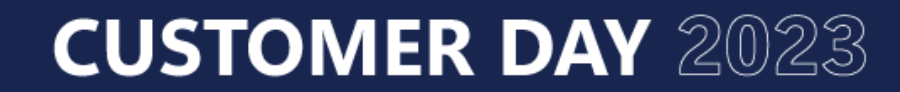

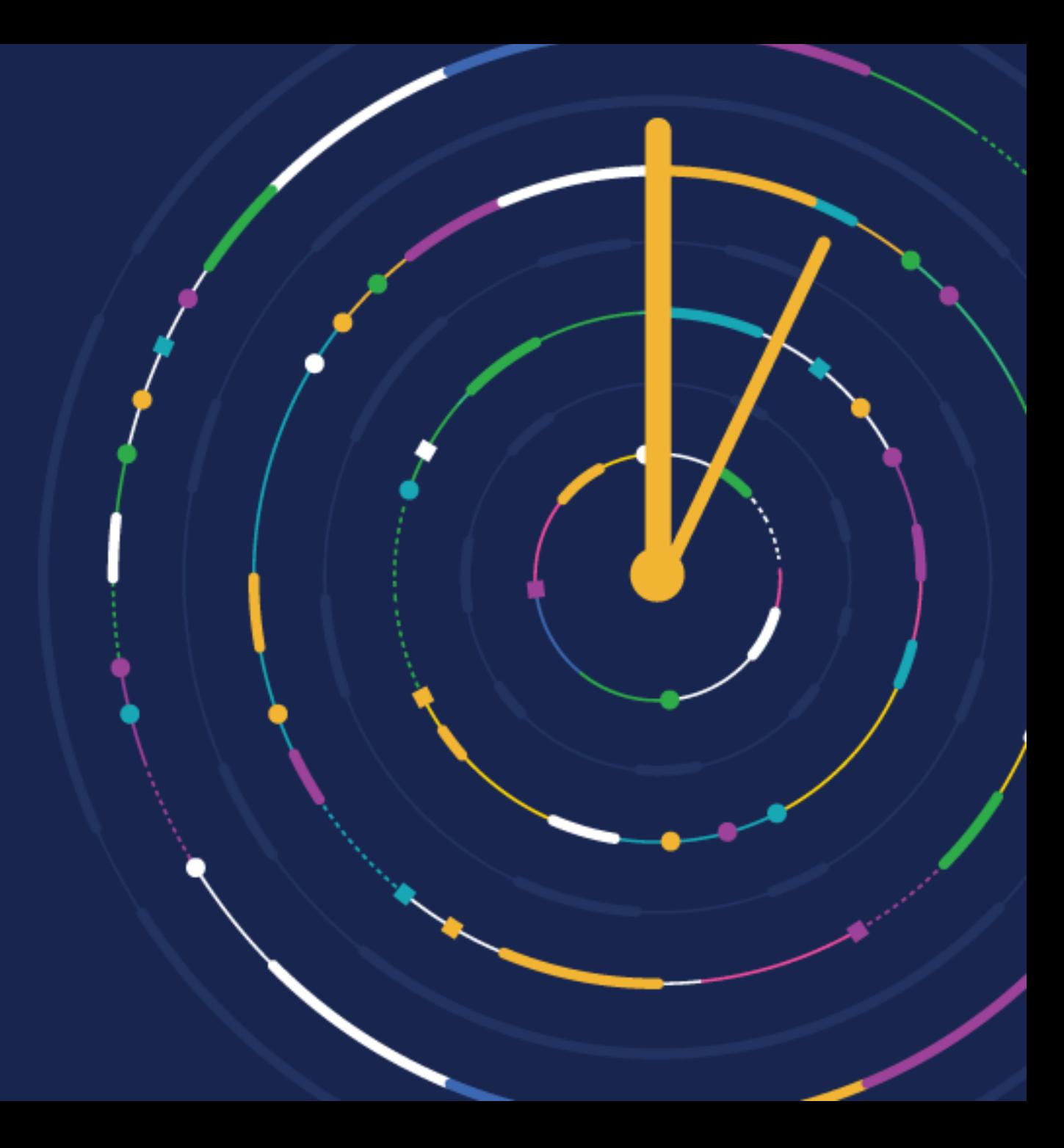